# Содержание

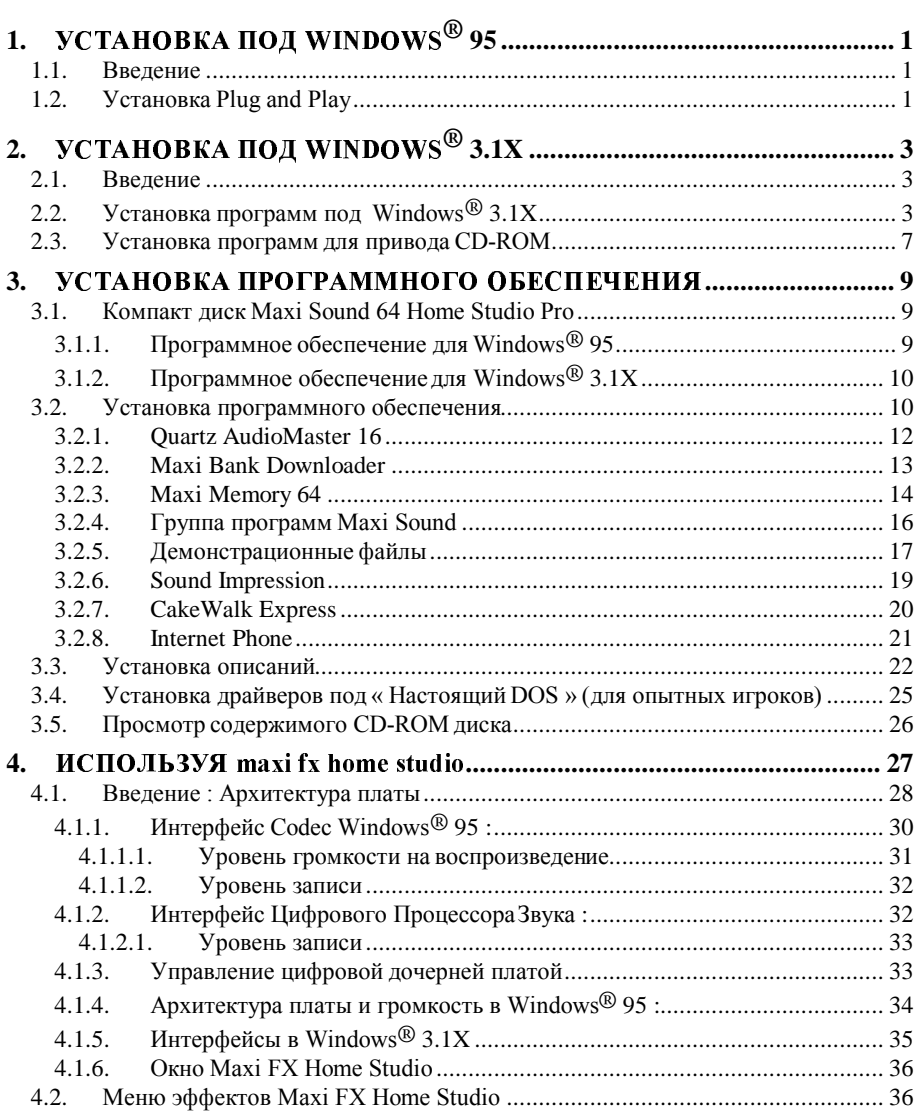

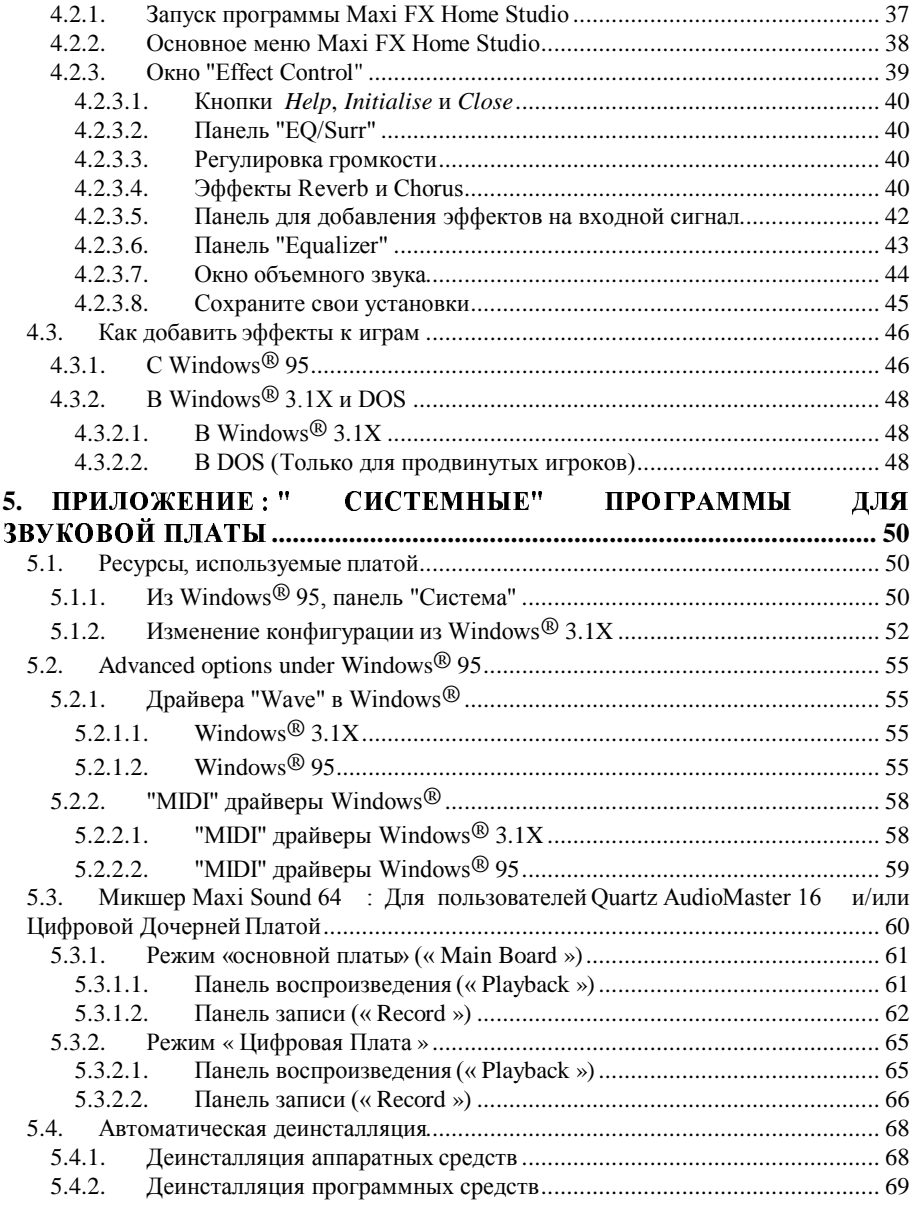

# Pucyhku

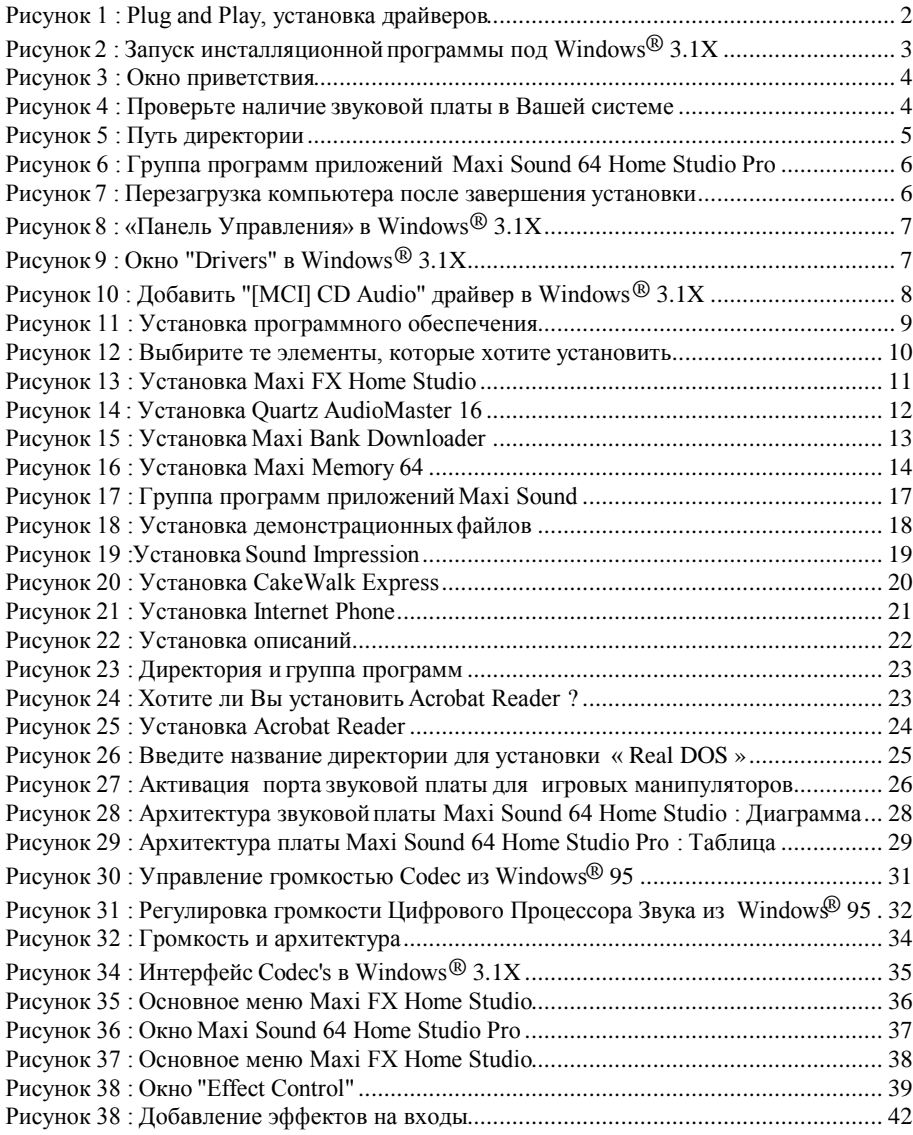

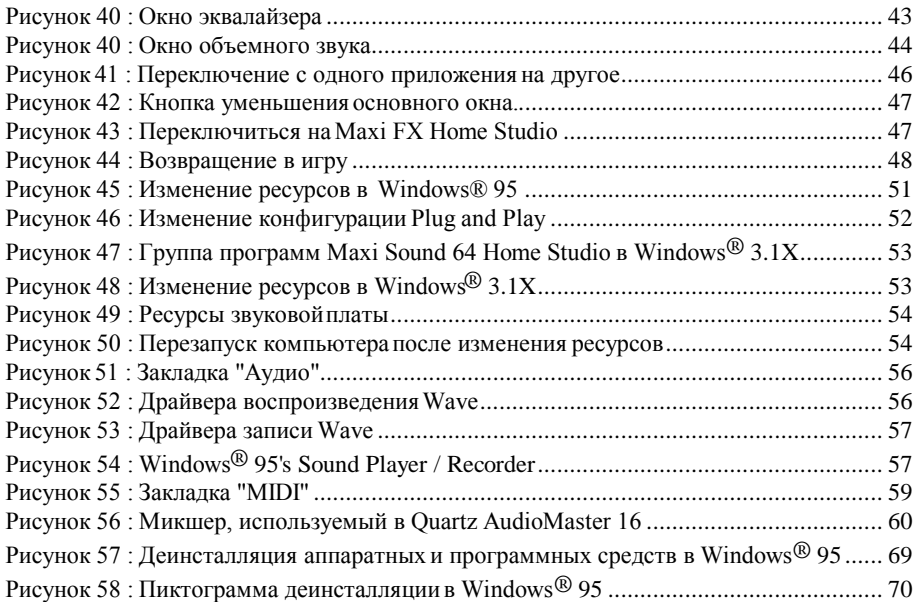

© Guillemot International, all rights reserved.

Maxi™ Sound is a trademark of Guillemot International. SBPRO™ is a trademark of Creative Technology, Singapore. GS<sup>TM</sup> and MPU-401<sup>TM</sup> are trademarks of Roland Corporation. Windows<sup>®</sup> 3.1, Windows<sup>®</sup> 3.11 and Windows® 95 are trademarks of Microsoft Corporation. CakeWalk Express™ is a trademark of Twelve Tone Systems, Inc. Internet Phone™ is a trademark of Vocaltec Ltd. Sound Impression is a trademark of Dennis J. Mc Mahon. All other brandnames are trademarks of their respective owners.

No part of this publication may be reproduced or copied without permission.

We reserve the right to revise this document without notice at any time.

Please contact your sales representative for any questions concerning this document.

# УСТАНОВКА ПОД WINDOWS<sup>®</sup> 95

# Ввеление

Следуйте нижеуказанным инструкциям для установки программного обеспечения и драйверов Вашей звуковой платы Maxi Sound 64 Home Studio Pro. Данная плата полностью поддерживает режим Plug and Play. Если Вы устанавливаете данную плату на компьютере, чей BIOS поддерживает Plug and Play, то операционная система Windows® 95 автоматически определит новое устройство и укажет Вам на то, как его установить.

## **Установка Plug and Play**

Процедура по автоматическому определению платы Maxi Sound 64 Home Studio Pro состоит из следующих этапов:

 $\Omega$  Включите Ваш компьютер и запустите операционную систему Windows® 95.

O Компьютер автоматически опознает плату Maxi Sound 64 Home Studio Pro и попросит Вас вставить компакт диск "Maxi Sound 64 Home Studio Pro" в привод компакт диска (все необходимые драйвера предоставлены производителем и находятся на CD-ROM диске). Нажмите на кнопку «ОК».

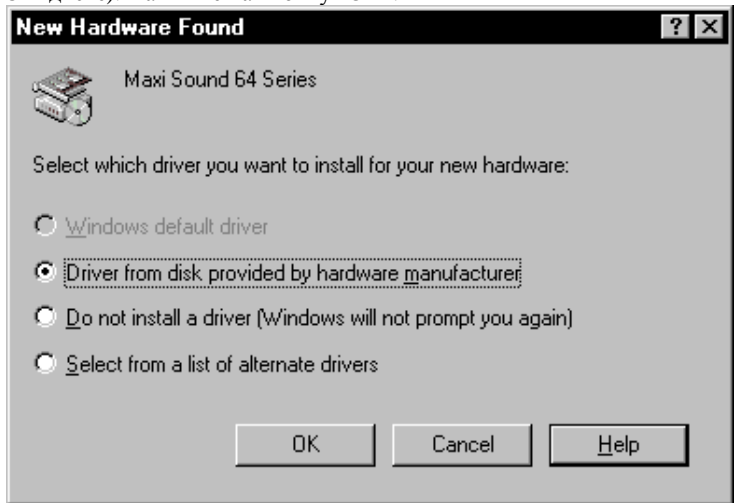

Рисунок 1: Plug and Play, определение нового оборудования

 $\bigcirc$  У Вас появится следующее окно. Введите "D :" или логическое имя дисковода, на котором установлен привод CD-ROM и нажмите на кнопку «ОК».

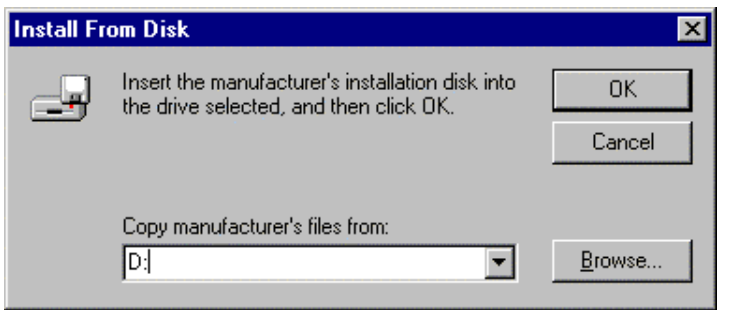

Pucyнок 2 : Plug and Play, вставить установочный диск производителя

 $\Omega$  установка в режиме Plug and Play может происходить несколькими способами в зависимости от типа компьютера и, в особенности того BIOSa, который установлен:

- 1. Автоматическая установка: Все драйвера звуковой платы устанавливаются на Ваш компьютер и процедура установки завершается автоматически.
- 2. Установка вручную: Драйвера Вашей звуковой платы устанавливаются по отдельности, но в следующем порядке:
	- 1. Maxi Sound 64 Home Studio Pro Audio Register
	- 2. Maxi Sound 64 Home Studio Pro Audio Codec
	- 3. Maxi Sound 64 Home Studio Pro Audio Joystick
	- 4. Maxi Sound 64 Home Studio Pro MPU-401 & Waves

Pucyнок 1 *: Plug and Play, установка драйверов* 

## **Важно:**

Начните с установки первого драйвера "Maxi Sound 64 Home Studio Pro Audio Register" и повторите тоже самое со следующим драйвером "Maxi Sound 64 Home Studio Pro Audio Codec", и так далее. Инсталляция завершается после установки последнего драйвера "Maxi Sound 64 Home Studio Pro MPU-401 & Waves".

# УСТАНОВКА ПОД WINDOWS<sup>®</sup> 3.1X

# **Введение**

Следуйте нижеуказанным инструкциям для установки программного обеспечения и драйверов Вашей звуковой платы Maxi Sound 64 Home Studio Pro. В «Руководстве пользователя звуковой платы» прочитайте как правильно установить в Вашей системе звуковую плату Maxi Sound 64 Home Studio Pro.

## **Установка программ под Windows® 3.1X**

 $\Omega$  Включите Ваш компьютер и запустите операционную систему Windows® 3.1X.

 $\Omega$  Вставьте CD-ROM "Maxi Sound 64 Home Studio Pro" в CD-ROM привод.

 $\Omega$  Запустите "D :\w31setup" из меню "File / Run" операционной системы Windows® 3.1X, где "D :" является Вашим CD-ROM приводом.

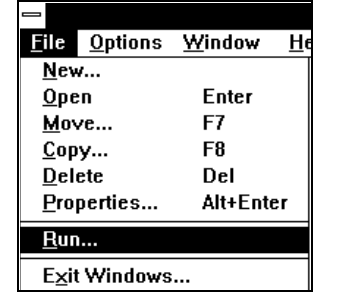

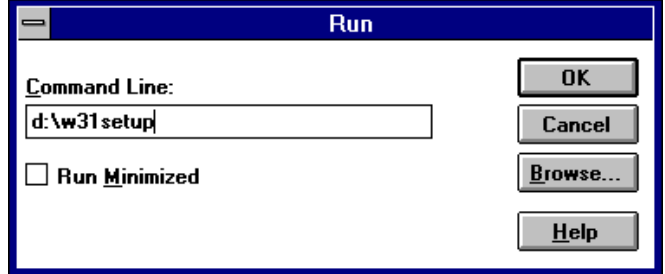

 $Pucynok$  2 *: Запуск инсталляционной программы в Windows® 3.1X* 

 $\bigcirc$  После того, как у Вас появится следующее окно нажмите на кнопку "Next", чтобы продолжить процесс установки программы.

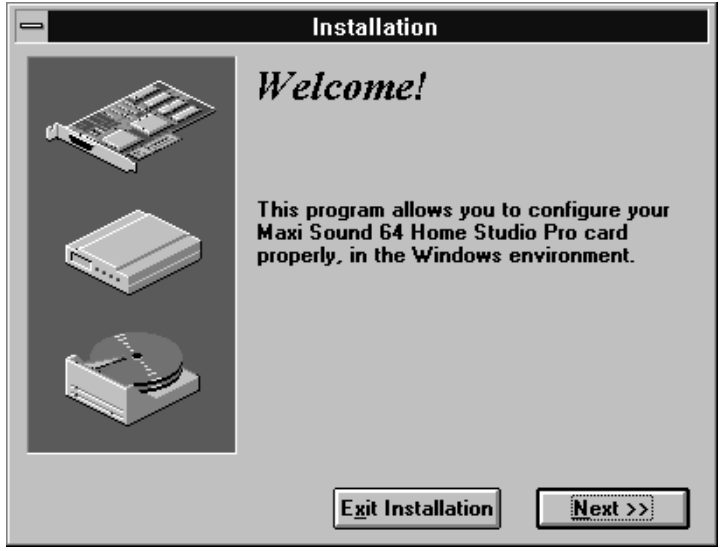

Рисунок 3 : Окно приветствия

О Убедитесь, что звуковая плата установлена в Вашей системе, после чего нажмите на кнопку «ОК».

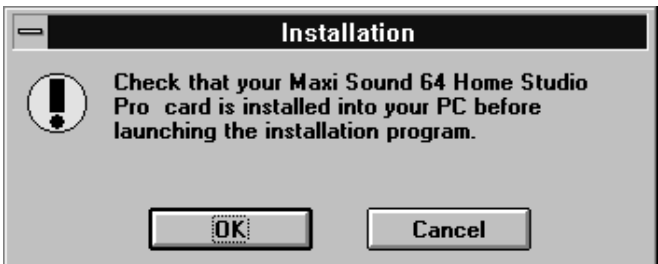

Рисунок 4 : Проверьте наличие звуковой платы в Вашей системе

 $\bigcirc$  Выберите путь, куда Вы хотите установить программное обеспечение для звуковой платы Maxi Sound 64 Home Studio Pro и нажмите на кнопку «ОК».

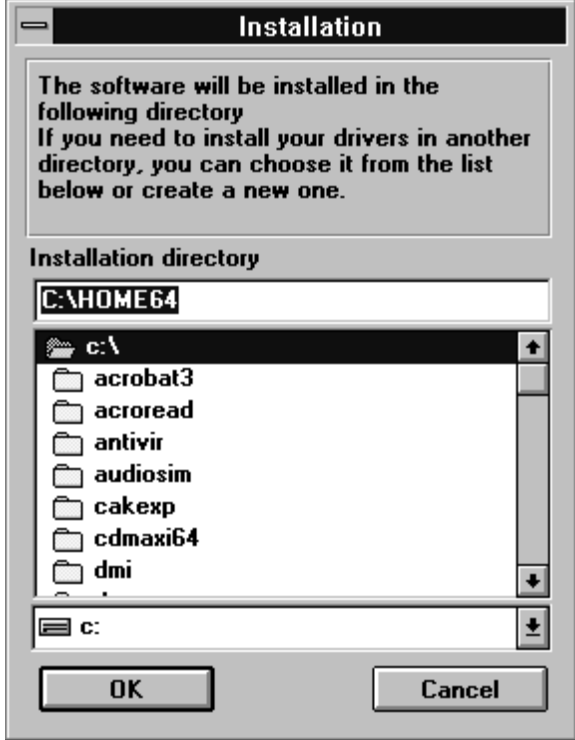

 $Pucynok 5$  *: Выбор директории* 

 $\bigcirc$  Выберите Группу Программ для приложений Maxi Sound 64 Home Studio Pro и нажмите на кнопку «ОК».

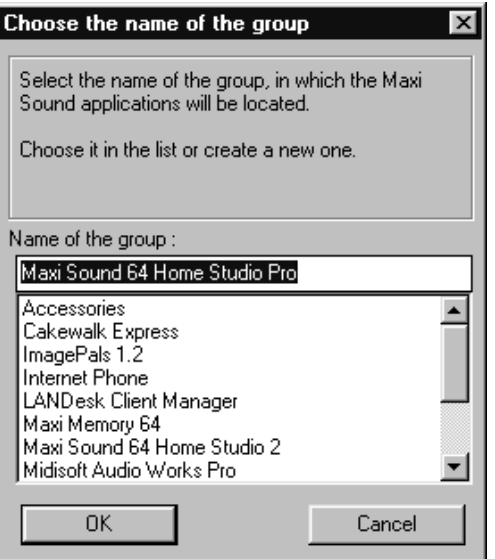

Рисунок 6 : Группа программ приложений Maxi Sound 64 Home Studio Pro

 $\Omega$  Ваша звуковая плата Maxi Sound теперь установлена на Вашем компьютере. Для изменения конфигурации перейдите на главу 5.1.2. Теперь Вам необходимо перезагрузить Вашу систему, чтобы компьютер мог определить новую звуковую плату. Нажмите на кнопку «ОК».

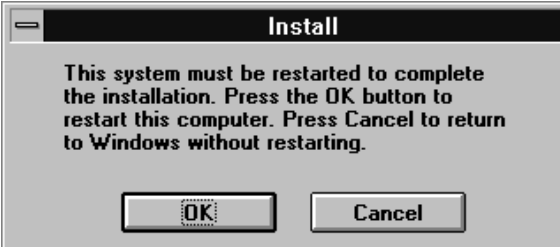

Рисунок 7 : Перезагрузка компьютера после завершения установки

#### Установка программ для привода CD-ROM

Прочитайте руководство пользователя Вашего привода CD-ROM для установки программного обеспечения

После того, как привод CD-ROM установлен, Вы не сможете прослушать на нем звуковой CD. Во-первых, проверьте правильность подключения внутреннего кабеля. Затем, Вам необходимо установить CD-Audio драйвер в Windows® 3.1X. Для этого откройте «Панель Управления» в группе программ «Главное».

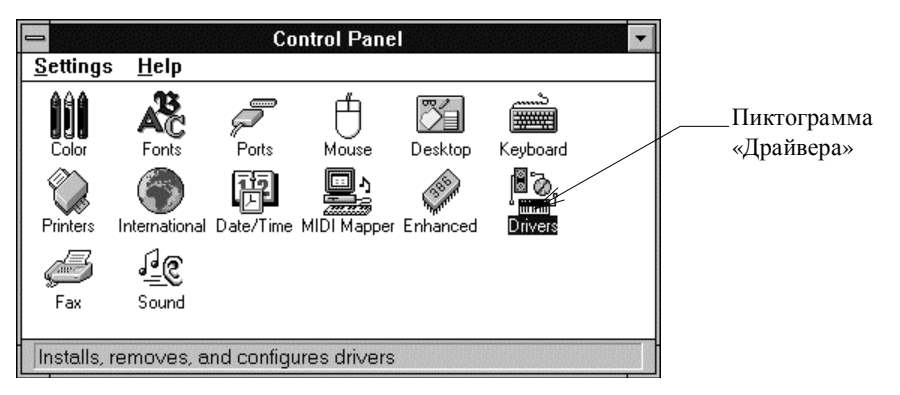

 $Pucynok 8$  *: «Панель Управления» в Windows® 3.1X* 

Два раза нажмите на пиктограмму "Drivers" и появится окно "Drivers":

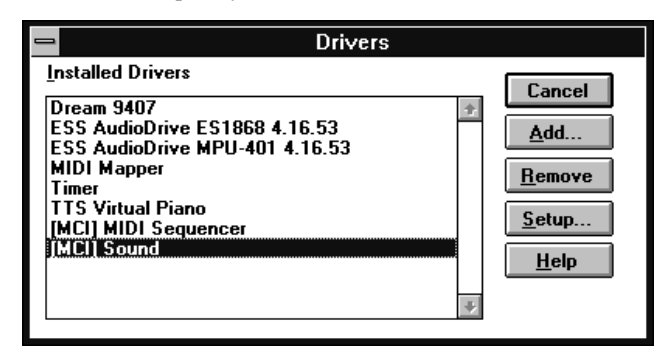

 $Pucynok 9 : Okho "D rivers" \& Windows® 3.1X$ 

Нажмите на кнопку "Add" ("Добавить") и появится окно "Add":

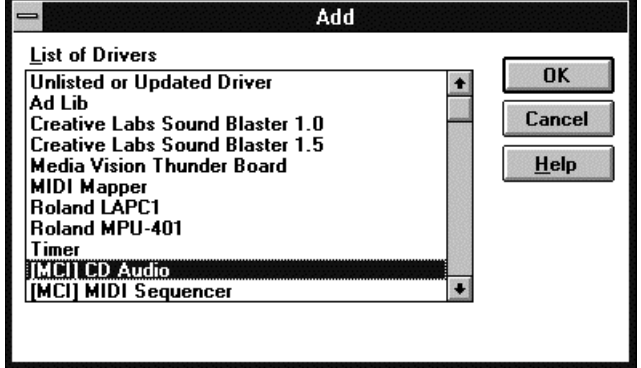

 $P$ исунок 10 : Добавить "[MCI] CD Audio" драйвер в Windows® 3.1X

Выберите из списка драйвер «[MCI] CD Audio» и нажмите на кнопку «ОК». Система попросит Вас вставить установочный CD-ROM Windows® 3.1X или установочные дискеты, чтобы скопировать необходимые файлы в Вашу систему. После завершения этой процедуры Вы сможете использовать «Media Player» для прослушивания звуковых компакт дисков на Вашем приводе  $CD$ -ROM.

# УСТАНОВКА ПРОГРАММНОГО ОБЕСПЕЧЕНИЯ

## **Компакт диск Maxi Sound 64 Home Studio Pro**

Компакт диск "Maxi Sound 64 Home Studio Pro" будет использован для установки драйверов под Windows® 95 или Windows 3.1X, а также всех приложений, специально разработанных для данной звуковой платы и поставляемых на данном диске.

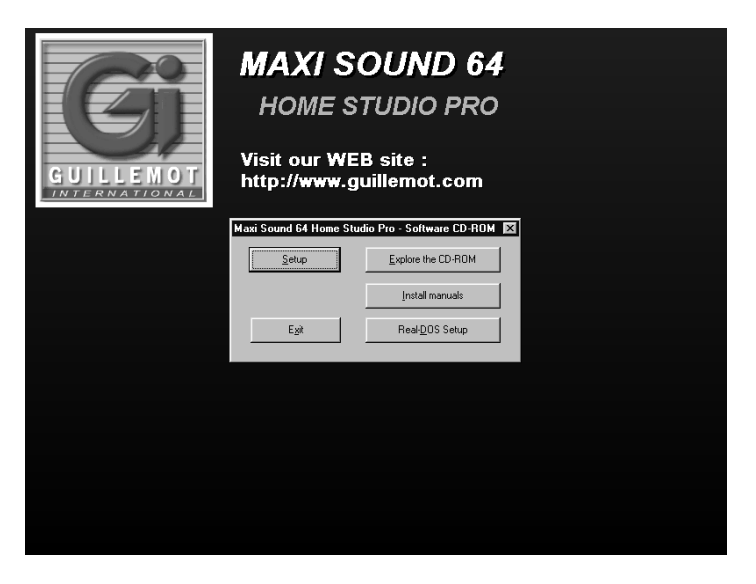

Рисунок 11 : Установка программного обеспечения

#### Программное обеспечение для Windows® 95

- В корневой директории CD-ROM находятся файлы, используемые системой для Plug and Play установки (см. Главу 0).
- Данный CD-ROM имеет функцию автоматического запуска ("autorun"). Это означает, что когда Вы вставите CD-ROM, он автоматически запустится и предложит Вам просмотреть содержимое CD-ROM, начать установку программного обеспечения или установить описания.
- Вы также можете начать установку вручную, запустив из корневой директории файлы INSTALL.EXE, MANUAL.EXE и DEMO.EXE для установки программного обеспечения, описаний и демонстрационных файлов CD-ROM.

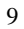

#### Программное обеспечение для Windows® 3.1X

- Введите "D :\W31SETUP.EXE" для установки платы под Windows® 3.1X (см.  $\Gamma$ лаву 0).
- Введите "D :\INSTALL.EXE" для установки программного обеспечения
- Введите "D :\MANUAL.EXE" для установки описаний.
- Введите "D :\DEMO.EXE" для установки демонстрационных файлов

#### Установка программного обеспечения

После того, как Вы нажмете на кнопку "Setup", а затем на кнопку «ОК», Вы перейдете к программе установки. Чтобы установить программное обеспечение отметьте те составные элементы программного обеспечения, которые хотите установить.

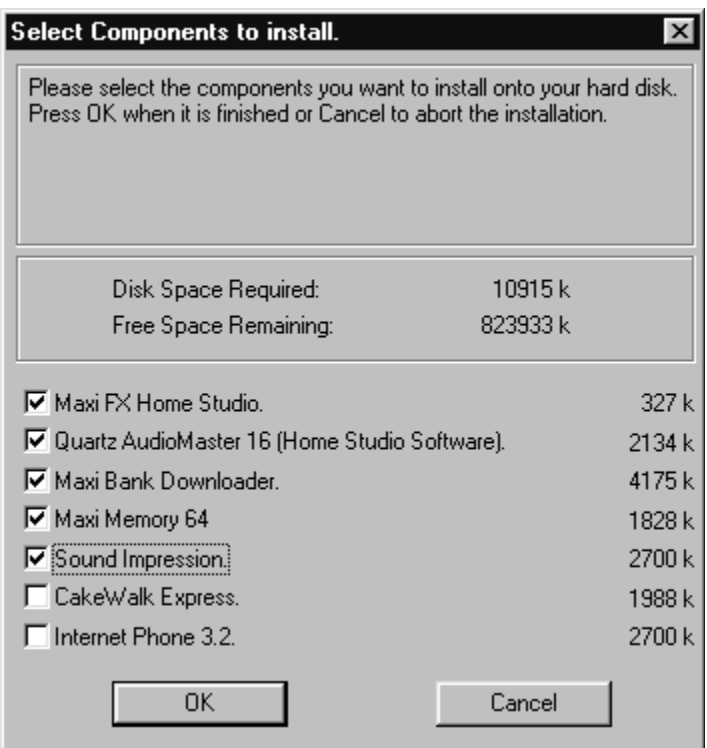

Рисунок 12 *: Выберите те элементы, которые хотите установить* 

 $\overline{10}$ 

#### *Maxi FX Home Studio*

Чтобы установить Maxi FX Home Studio, выберите "Maxi FX Home Studio" в программе установки (см. Рисунок 12).

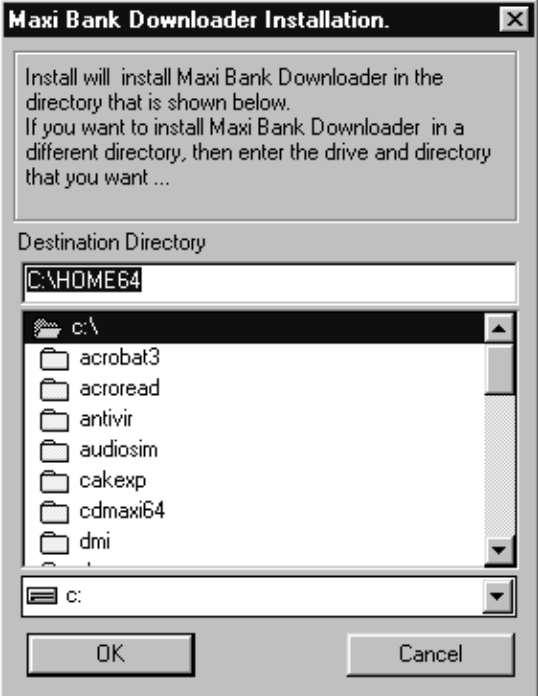

Рисунок 13 : Установка Maxi FX Home Studio

Выберите директорию, куда Вы хотите установить "Maxi FX Home Studio" и нажмите на кнопку «ОК» (см.Рисунок 13).

Maxi FX Home Studio - это специальная программа, которая позволяет Вам добавлять эффекты объемного звучания, хора, реверберации, эквалайзера, эхо в играх и музыке с использованием 2 или 4 колонок.

Прочитайте главу 4, в которой более подробно описано использование данной программы.

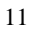

# **Quartz AudioMaster 16**

Чтобы установить Quartz AudioMaster 16, выберите "Quartz AudioMaster 16" в программе установки (см. Рисунок 12).

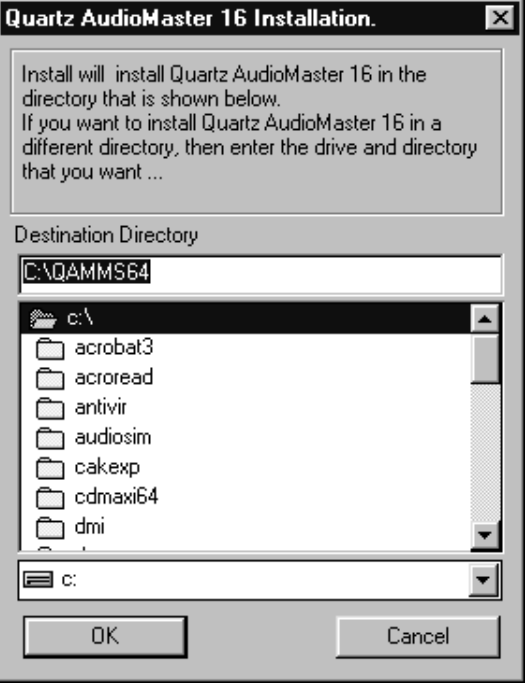

Рисунок 14 : Установка Quartz AudioMaster 16

Выберите директорию, куда Вы хотите установить Quartz AudioMaster 16 и нажмите на кнопку «ОК» (см. Рисунок 14).

Quartz AudioMaster 16 являет собой мощной мульти-трековой программой для записи цифрового и MIDI звука, которая была разработана специально, чтобы использовать  $\kappa$  все функции архитектуры звуковой платы Maxi Sound 64 Home Studio Pro. Для получения более подробной информации касательно установки и использования

данной программы прочитайте руководствопользователя Quartz AudioMaster 16.

# **Maxi Bank Downloader**

Чтобы установить Maxi Bank Downloader, выберите "Maxi Bank Downloader" в программе установки (см. Рисунок 12).

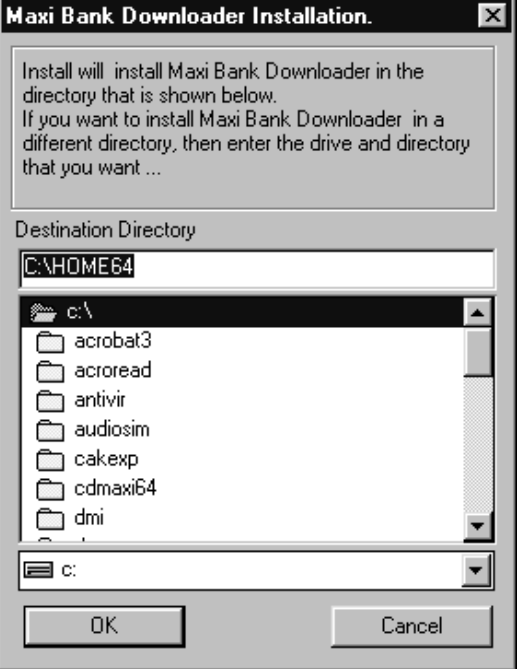

Рисунок 15 : Установка Maxi Bank Downloader

Выберите директорию, куда Вы хотите установить программу и нажмите на кнопку «ОК» (см. Рисунок 15).

Maxi Bank Downloader позволяет Вам загружать банки звуков в память звуковой платы Maxi Sound 64 Home Studio Pro.

Для получения более подробной информации по установке и использованию данной программы прочитайте описание данной программы, находящееся на CD-ROM диске.

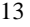

# **Maxi Memory 64**

Чтобы установить Maxi Memory 64, выберите "Maxi Memory kit" в программе установки (см. Рисунок 12).

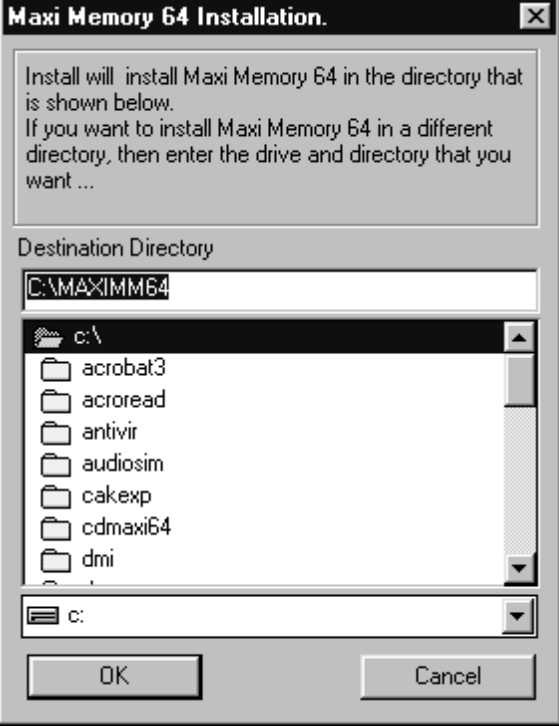

Рисунок 16 : Установка Maxi Memory 64

Выберите директорию, куда хотите установить программы и нажмите на кнопку «ОК» (см. Рисунок 16).

Программа Maxi Memory 64 позволяет Вам использовать память звуковой платы как профессиональный сэмплер:

• Maxi Instrument Editor – это инструмент для создания и редактирования собственных высококачественных многослойных MIDI инструментов из WAVE файлов. С помощью этой программы Вы можете получить доступ к тонким настройкам Ваших инструментов.

• Maxi Instrument Downloader позволяет Вам организовать ваши инструменты в пэтчи и вариации, создавать свои собственные банки звуков, загружать их в память для их последующего использования

#### Помните:

Как только Вы создали свой банк звуков с помощью программы Махі Memory 64 мы рекомендуем Вам использовать программу Maxi Bank Downloader (см. Главу 0) для загрузки этих банков звуков в память, каждый раз когда Вы хотите ими пользоваться. Для получения более подробной информации касательно установки и использованию данной программы прочитайте описание о Maxi Memory 64, находящемся на CD-ROM диске.

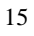

# $\Gamma$ руппа программ Maxi Sound

Доступ ко всем приложениям Maxi Sound будет осуществляться из одной группы программ. Программа установки попросит Вас ввести имя группы программ, как показано на Рисунок 17а. Введите новое имя или оставьте имя «по умолчанию» "Махі Sound 64 Home Studio Pro". Все пиктограммы для запуска приложений Maxi Sound будут размещены в той же группе программ (см. Рисунок 17b).

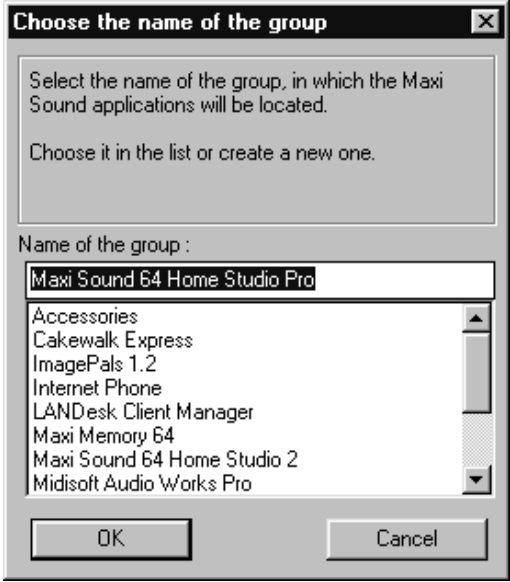

 $P$ уководство пользователя. Программная часть.

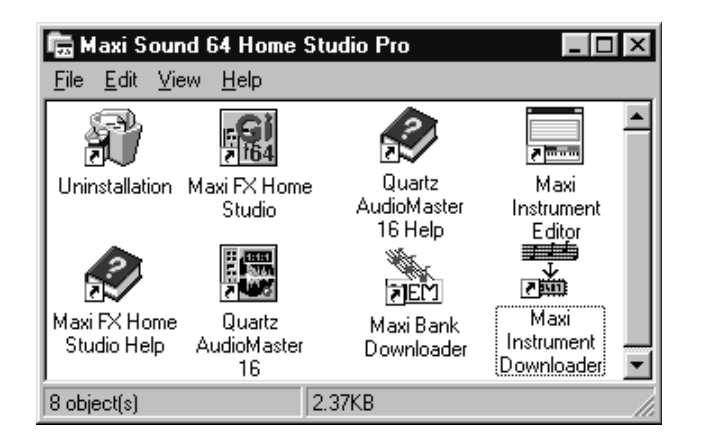

Рисунок 17 : Группа программ приложений Maxi Sound

## Демонстрационные файлы

После вышеуказанного, программа установки предложит Вам установить демонстрационные файлы. Демонстрационный пакет содержит в себе файлы с расширением ".seq", которые возможно проиграть с помощью Quartz AudioMaster 16  $\mu$ ".mid" файлы, которые можно воспроизвести с помощью любого MIDI проигрывателя (Quartz AudioMaster 16, CakeWalk Express  $n$  r.g....).

Демонстрационный файл с расширением ".seq" покажет Вам как можно микшировать как MIDI так и Wave треки с использованием эффектов в реальном времени, а также ксе остальные аудио возможности звуковой платы.. После завершения установки нажмите на пиктограмму "Quartz AudioMaster 16" в группе программ "Maxi Sound 64 Home Studio Pro" и откройте файл из меню "File / Open sequence".

Отметьте те демонстрационные файлы, которые Вы хотите установить (Рисунок 18) и нажмите на кнопку «ОК». Демонстрационные файлы будут скопированы в основную директорию звуковой платы "НОМЕ64".

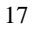

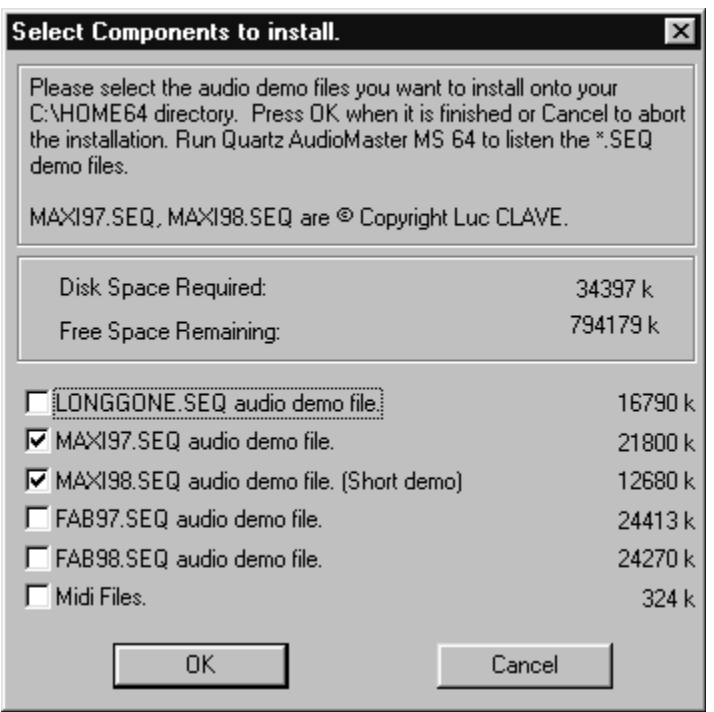

Рисунок 18 : Установка демонстрационных файлов

## **Sound Impression**

Чтобы установить Sound Impression, выберите Sound Impression в программе установки (см. Рисунок 12).

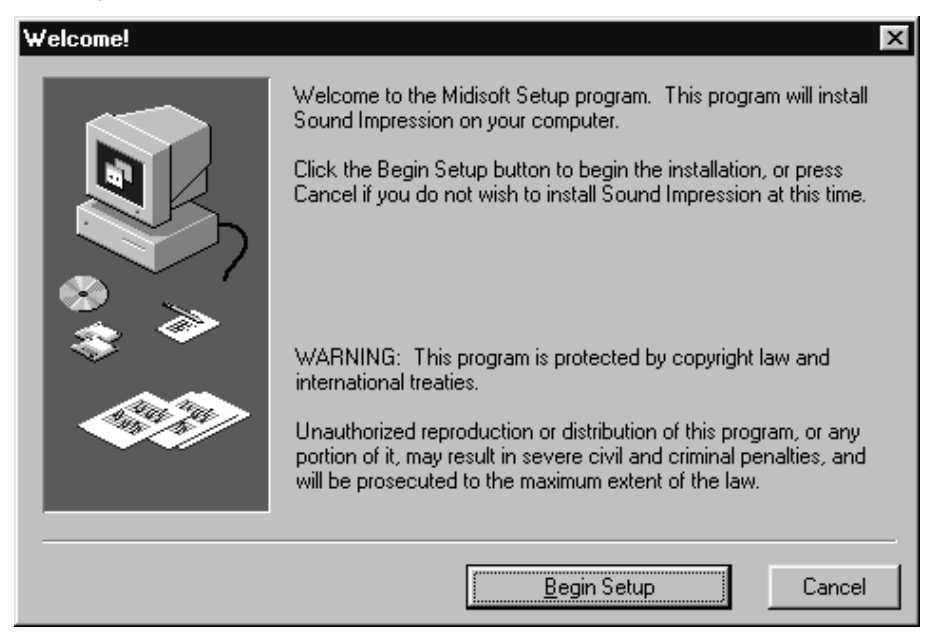

 $Pucynok$  *19 : Установка Sound Impression* 

Нажмите на кнопку "Begin Setup" как показано на Рисунок 19, а затем следуйте инструкциям программы установки

Программа Sound Impression представляет собой интерфейс стерео системы с интегрированной микшерской панелью, системой записи и воспроизведения wave файлов, MIDI проигрывателя и CD-Audio проигрывателя, а также мультисессионный редактор Wave.

Для получения более детальной информации касательно установки и использованию данной программы прочитайте описание о Sound Impression, находящееся CD-ROM диске.

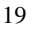

# **CakeWalk Express**

Чтобы установить CakeWalk Express, выберите "CakeWalk Express" в программе установки (см. Рисунок 12).

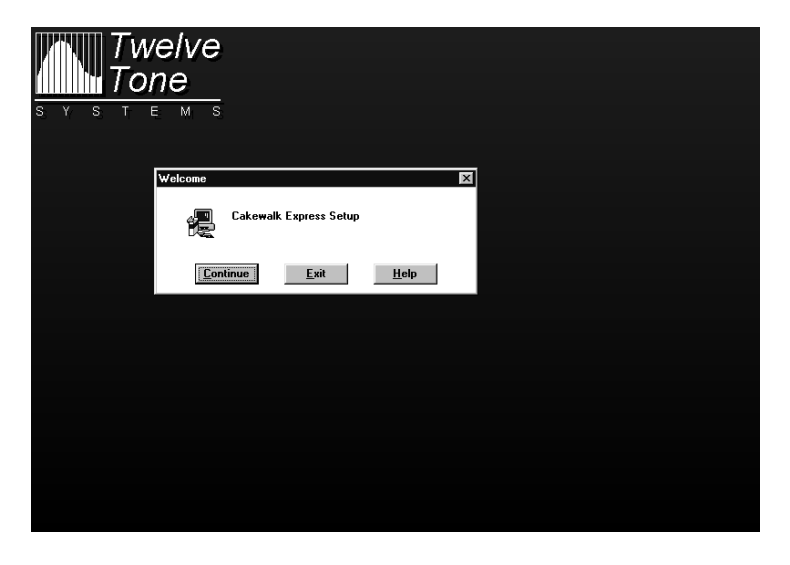

Pисунок 20 *: Установка CakeWalk Express* 

Нажмите на кнопку "Continue", как показано на Рисунок 20, а, затем, следуйте инструкциям программы установки

CakeWalk Express представляет собой мульти трековый MIDI редактор для Windows®, который позволяет Вам записывать, редактировать и воспроизводить MIDI музыку через MIDI синтезатор звуковой платы или внешний MIDI инструмент.

Для получения более детальной информации касательно установки и использованию данной программы прочитайте описание о CakeWalk Express, находящееся CD-ROM диске.

# **Internet Phone**

Чтобы установить Internet Phone, выберите "Internet Phone" в программе установки (см. Рисунок 12).

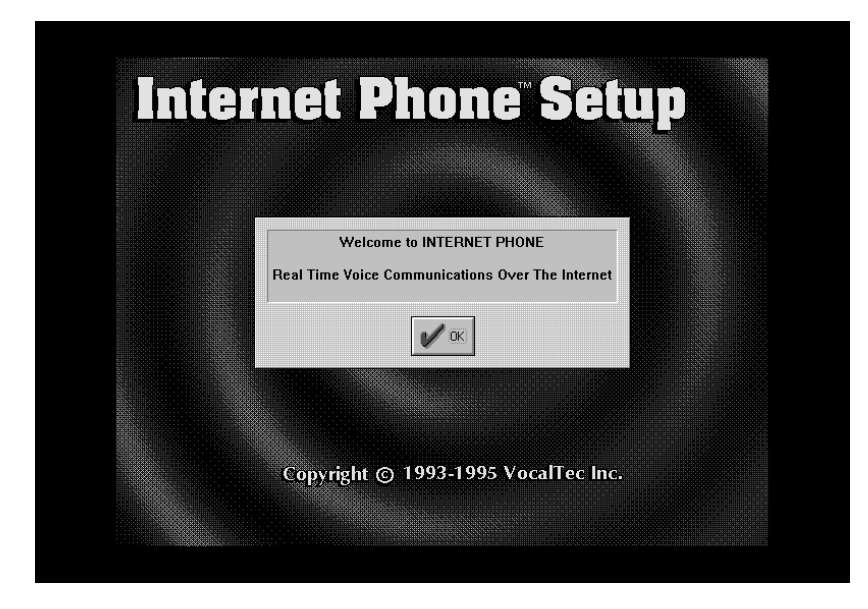

 $Pucynox$  21 *: Установка Internet Phone* 

Нажмите на кнопку «ОК», как показано на Рисунок 20, а, затем, следуйте инструкциям программы установки.

Для запуска программы Internet Phone, у Вас должен быть модем и доступ в Интернет.  $I$ nternet Phone предоставляет Вам возможность вести полно-дуплексый, одновременный и двусторонний разговор через Интернет.

Для получения более детальной информации касательно установки и использованию данной программы прочитайте описание о Internet Phone, находящееся CD-ROM диске.

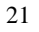

#### Установка описаний

Вы можете установить описания на Bamy систему нажав либо на кнопку "Install Manuals", как показано на Рисунок 11 или запустив файл MANUAL.EXE с Вашего CD-ROM диска. После этого у Вас появится следующееокно:

| <b>Select Components to install.</b>                                                                                                    |          |
|----------------------------------------------------------------------------------------------------|----------|
| Please select the manuals you want to install onto your hard disk.<br>Press OK when it is finished or Cancel to abort the installation. |          |
| Disk Space Required:                                                                                                    | 3072 k   |
| Free Space Remaining:                                                                                                    | 714880 k |
| Sound Impression Manual.                                                                                                    | 547 k    |
| <b>X</b> Duartz AudioMaster MS 64 Manual.                                                                                               | 1447 k   |
| <b>X</b> Internet Phone 3.2 Manual.                                                                                                    | 360 k    |
| Maxi Bank Downloader Manual.                                                                                                    | 702 k    |
| <b>X</b> CakeWalk Express Manual.                                                                                                    | 348 k    |
| Maxi Memory 64 Manual.                                                                                                    | 1516 k   |
| ΩK                                                                                                    | Cancel   |

Рисунок 22 : Установка описаний

Отметьте те описания, которые Вы хотите установить на Ваш жесткий диск и на жмите на кнопку «ОК». Программа установки попросит Вас ввести название директории, в которой будут находиться описания и группу программ, которая предоставит Вам к ним доступ.

# *Maxi Sound 64 Home Studio Pro*

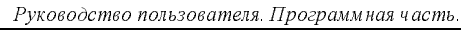

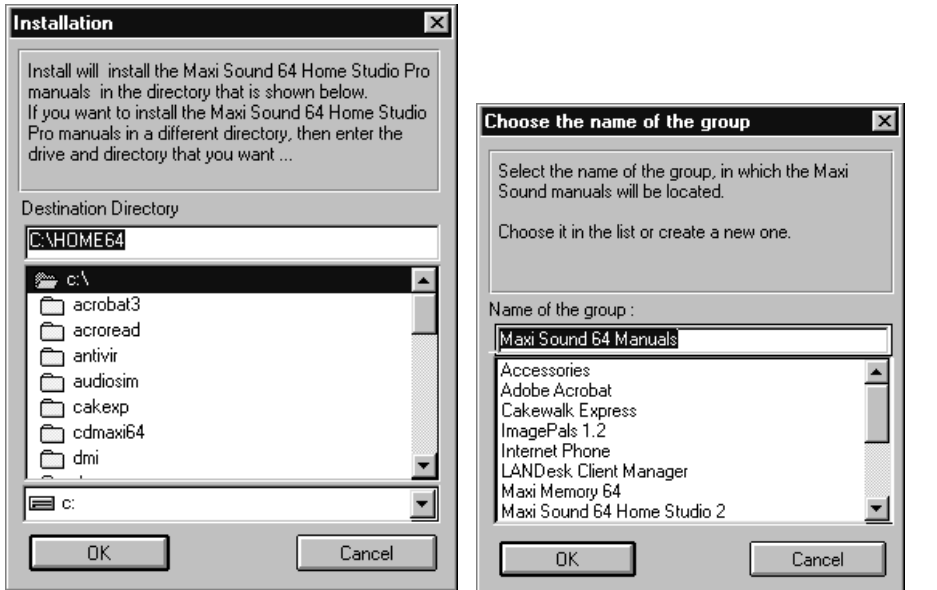

Рисунок 23 : Директория и группа программ

После завершения установки описаний у вас появится следующее окно:

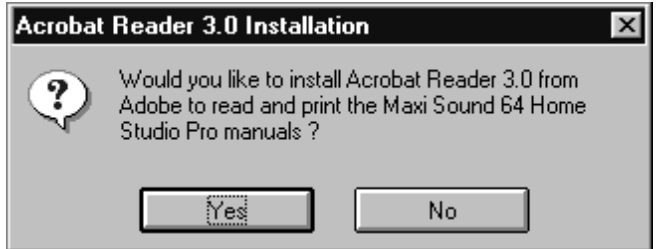

Рисунок 24 : Хотите ли Вы установить Acrobat Reader ?

"Acrobat Reader" представляет из себя программу, которая позволит Вам просмотреть описания, которые Вы установили на Вашу систему или которые находятся на CD-ROM диске в директории "Manual". Если данная программа у Вас не установлена, то нажмите на кнопку "Yes". В дальнейшем Вам будет необходимо только нажать на

пиктограмму описания (файлы с расширением ".pdf" или пиктограммы в группе программ описаний), чтобы их просмотреть.

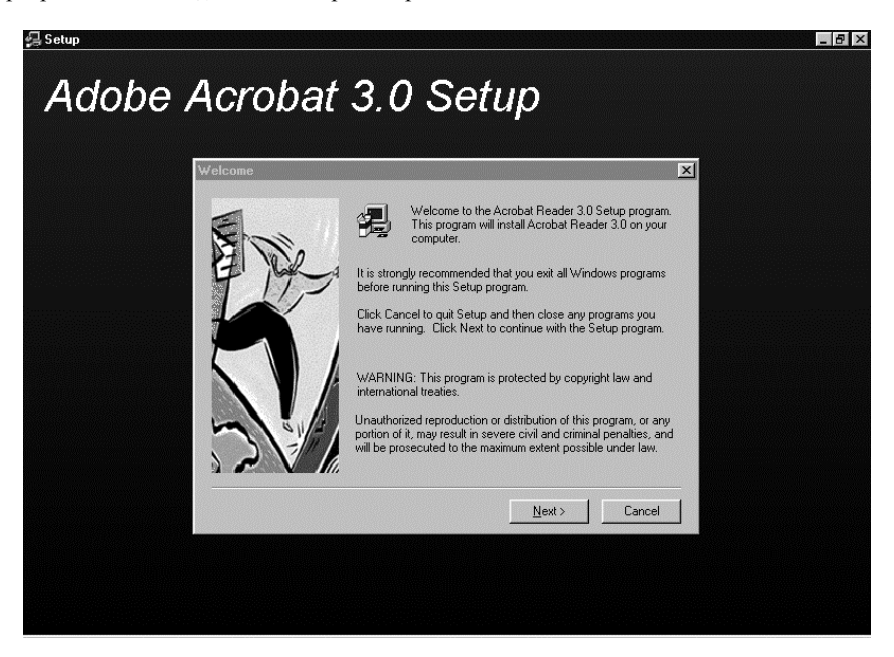

Рисунок 25 : Установка Acrobat Reader

Нажмите на кнопку "Next" и следуйте инструкциям программы установки

 $\overline{24}$ 

# Установка драйверов под « Настоящий DOS » (для опытных игроков)

Если Вы хотите играть в игры в режиме « Настоящего DOS », внимательно прочитайте нижеприведенные инструкции, чтобы проинициализировать звуковую плату в режиме « Настоящего DOS »:

1. Нажмите на кнопку « Real DOS Setup », как показано на Рисунок 11. После этого появится следующее окно:

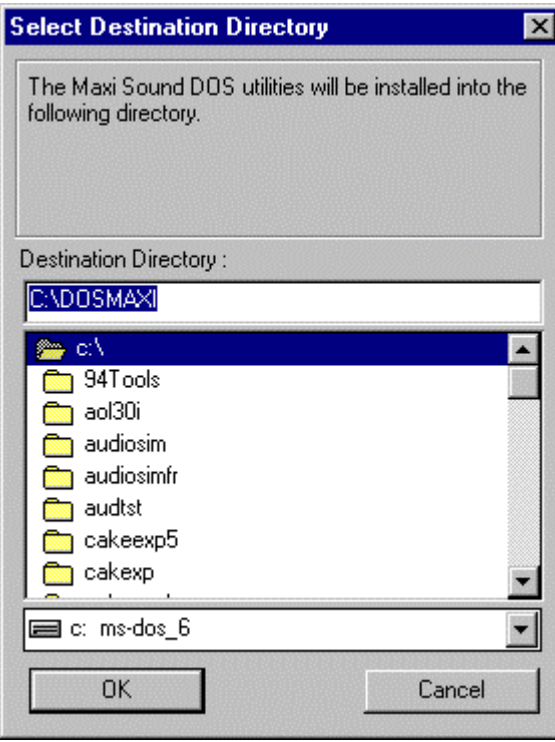

 $P$ исунок 26 *: Введите название директории для установки « Real DOS »* 

2. Введите название директории, куда Вы хотите скопировать все программы для « Real DOS » (директория « по умолчанию» « С :\DOSMAXI »), затем нажмите на кнопку «ОК». Появится следующее окно:

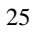

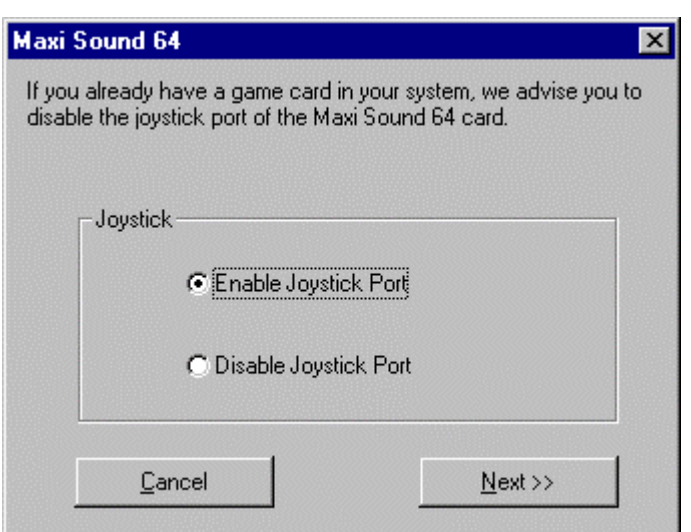

Рисунок 27 *: Активация порта звуковой платы для игровых манипуляторов* 

Если в Вашем компьютере установлена плата с портом для игровых манипуляторов, мы настаиваем на том, чтобы Вы ее отключили во избежании конфликтов.

Как только установка « Real DOS » завершена, Вам необходимо перезагрузить Ваш компьютер.

# Просмотр содержимого CD-ROM диска

Если Вы хотите в ручную просмотреть содержимое CD-ROM диска с помощью «Проводника» Windows, нажмите кнопку "Explore CD-ROM" как показано на Рисунок 11.

# **4. BICHOJIB3VA MAXI FX HOME STUDIO**

Данная глава содержит важную информацию по работе со звуковой платой Maxi Sound 64 Home Studio Pro. Она предназначена как для начинающих, так и для опытных пользователей. Вы также можете пропустить ту часть главы, в которой приводится описание функций звуковой платы.

Сперва, давайте ознакомимся с различными музыкальными источниками, находящимися в Вашем компьютере, а также играми.

• Первым источником является музыка MIDI music. Музыка MIDI является, в определенной степени, языком музыкальных компонентов, которые в свою очередь, позволяют Вам составлять музыкальные композиции. Для воспроизведения MIDI музыки Вам понадобится синтезатор, сиквенсер (программа, которая посылает MIDI команды на синтезатор) и MIDI файл (файл специального формата, написанный Вами или музыкантом, который содержит все MIDI команды). Помните, что сиквенсер также позволяет Вам написать композицию, создав соответствующий MIDI файл.

• Вторым источником является привод CD-ROM. На самом деле привод CD-ROM читает как информационные, так и звуковые компакт диски (те, которые Вы проигрываете на проигрывателе для лазерных дисков).

• Файлы Wave являются третьим звуковым источником. Они являются цифровыми файлами, которые хранятся на Вашем жестком диске. К примеру, Вы можете записать или оцифровать Ваш собственный голос, используя микрофон подключенный к звуковой плате Maxi Sound 64 Home Studio Pro.

• Последнее, Вы можете использовать микрофон или Ні-Fi систему как еще один источник. Для этого, подключите микрофон или Hi-Fi систему к входу Mic или Line in (линейный) Вашей звуковой платы.

Основной функцией Вашей звуковой платы является управление всех источников, описанных выше и затем, создание MIDI музыки с использованием микросхемы синтезатора.

Вы можете бегло прочитать данную главу, чтобы усвоить для себя основные функции платы и как работает звуковая плата, программа Maxi FX Home Studio и Quartz AudioMaster 16.

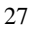

## 4.1. Введение : Архитектура платы

Рисунок 29 нагладно показывает основные функции звуковой платы Maxi Sound 64 Home Studio Pro.

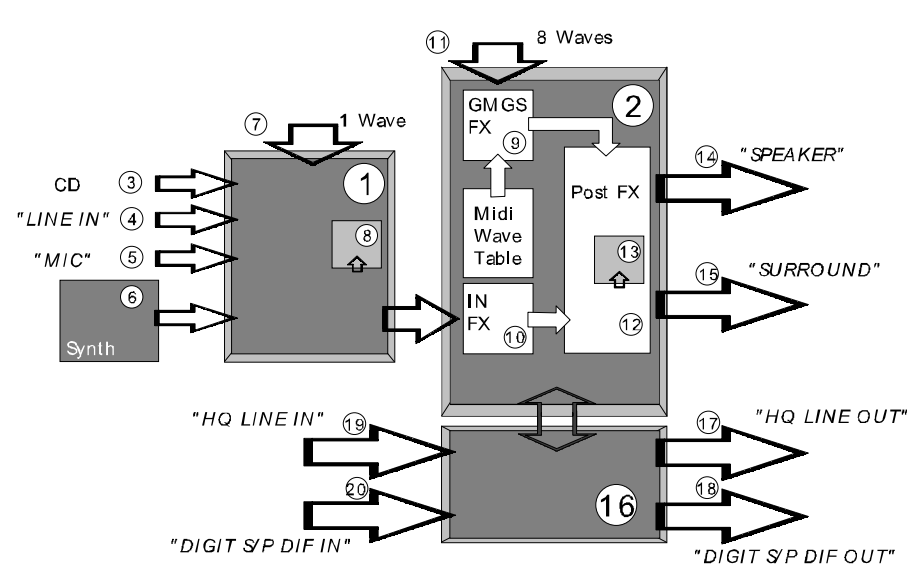

Pисунок 28 *: Архитектура звуковой платы Maxi Sound 64 Home Studio : Диаграмма* 

Нижеприведенная таблица описывает архитектуру аппаратной части звуковой платы Maxi Sound 64 Home Studio Pro.

Вы сможете модифицировать все функции, помеченные значком  $\overline{\mathbb{Q}}$  напрямую из приложений Windows® 95.

Функции, помеченные значком  $\begin{bmatrix} 1 & 1 & 0 \\ 0 & 0 & 0 \\ 0 & 0 & 0 \end{bmatrix}$  могут быть модифицированы с помощью cпециальных приложений звуковой платы Maxi Sound 64 Home Studio Pro (Maxi FX Home Studio, Quartz AudioMaster 16).

Те, которые помечены обеими значками, могут быть изменены из обоих приложений.

Если Вы хотите максимально использовать функциональные возможности звуковой платы, мы советуем всегда держать в памяти диаграмму звуковой платы.

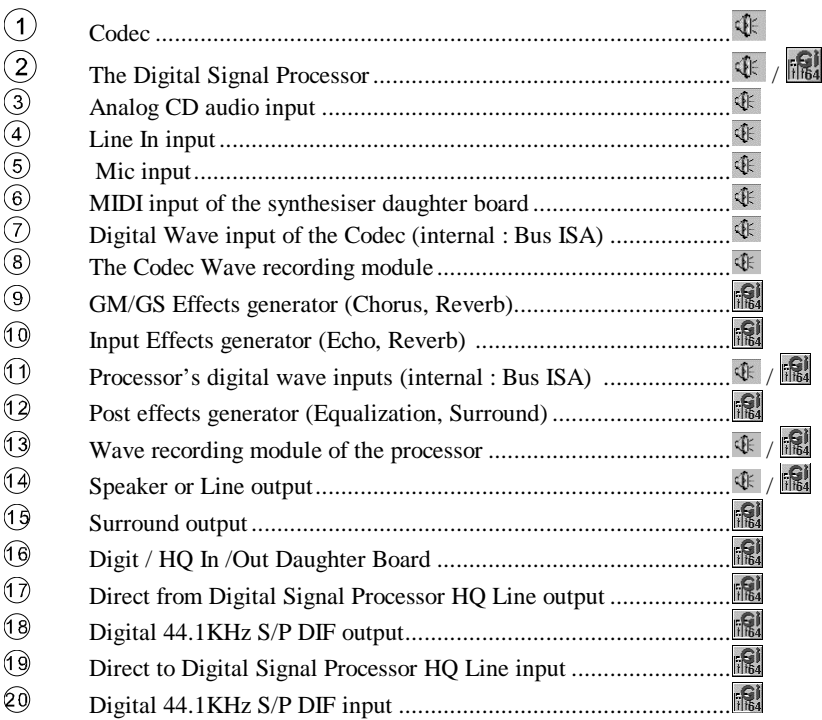

Рисунок 29 : Архитектура платы Maxi Sound 64 Home Studio Pro : Таблица

 $A$ рхитектура платы основывается на двух основных микросхемах : Codec (или  $h$ миксер) и Digital Signal Processor (Цифровой Процессор).

Основной функцией Codec является дополнение источников звука:

- музыка с аудио CD, Line–in вход, и/или микрофон.
- Файлы wave, которые читаются Codec (оцифрованный звук).
- музыка MIDI генерируемая синтезатором дочерней платы, подключенной к разъему wave (дополнительно).

Все эти функции помечены значком  $\overline{\mathbb{Q}}$  на Рисунок 29.

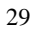

*Digital Signal Processor* выполняет следующие функции:

- Генерирует музыку MIDI из файла с расширением mid. Такжы выполняет функцию процессора для различных эффектов (Chorus, Reverb) и пост эффектов (4– полосный эквалайзер, объемное звучание).
- Позволяет воспроизводить одновременно до 8 фалов wave и один записывать.

На Рисунок 29 функции, помеченные значком **For используют программу Maxi FX** Home Studio или Quartz AudioMaster 16, значком  $\overline{\mathbb{Q}}$  используют Windows® 95

Универсальный Проигрыватель используется для воспроизведения различных типов звуковых файлов в Windows®. Файлы MIDI могут также воспроизводиться с помощью MIDI сиквенсера (типа Cakewalk Express, который поставляется со звуковой платой). Вы можете создавать свои собственные MIDI произведения с помощью сиквенсера и использовать эффекты и пост эффекты генерируемые звуковой платой Maxi Sound 64 Home Studio Pro. Вы также можете иметь доступ к различным эффектам посредством специальных команд, контроллеров или NRPN, который посылаются сиквенсером на синтезатор (MIDI музыканты используют именно этот тип команд; они все описаны в Руководстве по установке звуковой платы). Quartz AudioMaster 16 позволяет Вам создавать свои собственные композиции, используя как аудио так иМIDI музыку.

Нижеприведенные панели позволяют Вам контролировать различные источники из Windows®. Для получения дополнительной информации смотрите главу.

#### 4.1.1. Интерфейс Codec Windows<sup>®</sup> 95:

Рисунок 30 наглядно показывает графический интерфейс Volume Control в Windows® 95. Для вывода этого окна на экран нажмите на  $\mathbb{Q}$ к, находящуюся на «Панели Задач» и  $\mu_{\text{B}}$ выберите "ESS AudioDrive Mixer" в меню "Параметры / Свойства / Микшер".

Первая панель используется для определения общего уровня громкости «Воспроизведения». Данная регулировка относится ко всем источникам звука Codec : Audio CD, Line In, Микрофон, Wave и Midi.

Вторая панель управляет уровнем записи и источниками звука (Audio CD, Line In, Микрофоном или комбинацией из различных источников)

#### *Maxi Sound 64 Home Studio Pro*

 $P$ уководство пользователя. Программная часть.

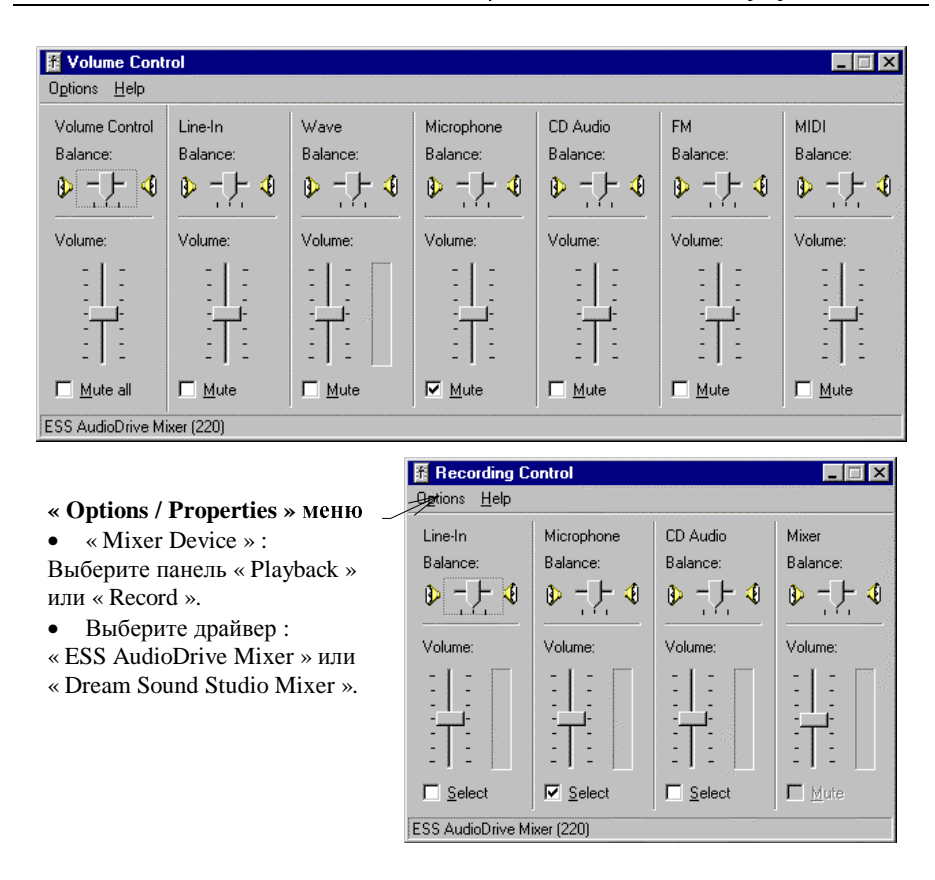

 $P$ исунок 30 *: Управление громкостью Codec из Windows® 95* 

4.1.1.1. Уровень громкости на воспроизведение

Ползунок "Volume Control" используется для установки общего уровня громкости Codec.

Ползунки "Line-in", "CD Audio" и "Microphone" используются для регулирования уровня громкости Line In, CD Audio и Microphone входов.

 $\Pi$ олзунок "Wave" регулирует громкость воспроизведения wave файлов.

Ползунок "FM" используется для регулировки FM синтезированной музыки.

Ползунок "MIDI" регулирует уровень громкости воспроизводимой MIDI музыки через дочернюю MIDI плату (в комплект не входит).
## 4.1.1.2. Уровень записи

Ползунки "Line-in", "CD Audio" и "Microphone" используются для регулировки уровня Line In, CD Audio или Microphone.

Ползунок "Mixer" используется для регулировки уровня всех смешанных источников, определенных в панели Playback. Происходит запись всего, что проходит через воспроизведение.

См. Рисунок 32.

После этого все источники попадают в Цифровой Процессор Звука.

## 4.1.2. Интерфейс Цифрового Процессора Звука:

Рисунок 31 наглядно показывает графический интерфейс Volume Control в Windows ® 95. Для вывода этого окна на экран нажмите на  $\Phi$ , находящуюся на «Панели Задач» и выберите "Dream Sound Studio Mixer" в меню "Параметры / Свойства / Микшер".

Первое окно позволяет Вам регулировать громкость всех источников звука, подаваемых на Цифровой Процессор Звука. Такими источниками могут являться: звук из Codec, wave и MIDI. Второе окно позволяет Вам выбирать источникпри записи:

- Только входы на Цифровой Процессор Звука, поступающие из Codec (установка по умолчанию).
- Смешивание вхолов на Цифровой Процессор Звука и все то, что воспроизводится через него.

Вы также можете регулировать уровень записи (цифровой wave файл).

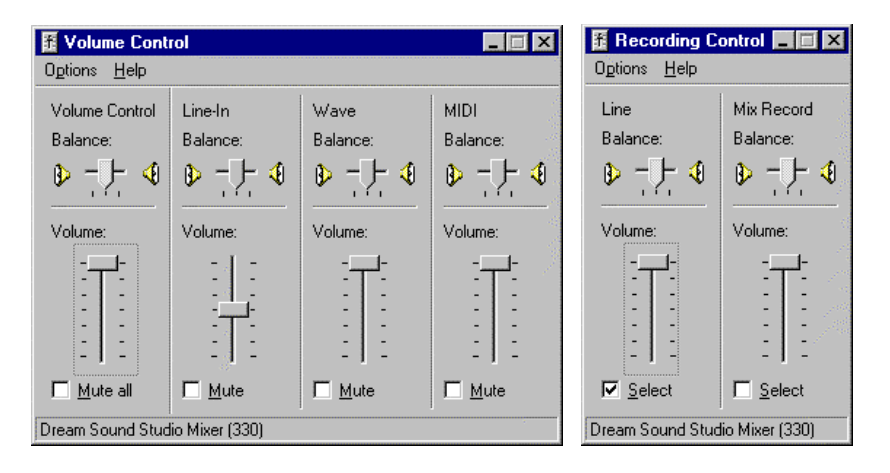

 $P$ исунок 31 : Регулировка громкости Цифрового Процессора Звука из Windows® 95

33

Первая панель используется для определения общей громкости воспроизведения. Вторая панель используется для управления уровнем записи и источниками звука.

### 4.1.2.1. Уровень записи

Ползунок "Volume Control" используется для установки общего уровня громкости Цифрового Процессора Звука. Это также и общая громкость звуковой платы.

Ползунок "Line In" используется для регулировки громкости всех источников, поступающих от Codec (Line In, Audio CD, Microphone).

Ползунок "wave" используется для регулировки громкости воспроизведения waves файлов Цифровым Процессором Звука (до 8 файлов одновременно). Ползунок "MIDI" используется для регулировки громкости MIDI музыки, воспроизводимой синтезатором звуковой платы Maxi Sound 64 Home Studio Pro.

### 4.1.2.2. Уровень записи

 $\Pi$ олзунок "Line " используется для регулировки уровня звука, поступающего от Codec. Ползунок "Mix Record" используется для регулировки уровня сигнала смешанных источников, заданных в панели воспроизведения. Происходит запись сигнала, поступающего от Codec (wave считанного Codec, CD Audio, Line In, External MIDI), waves и MIDI воспроизводятся через Цифровой Процессор Звука.

### 4.1.3. Управление цифровой дочерней платой

Специальный микшер - « Maxi Sound 64 Mixer » был разработан для включения режима Цифровой Дочерней Платы и управления громкостью. Для получения более детальной информации прочитайте параграф 0, описывающий все работу данного микшера.

## 4.1.4. Архитектура платы и громкость в Windows® 95:

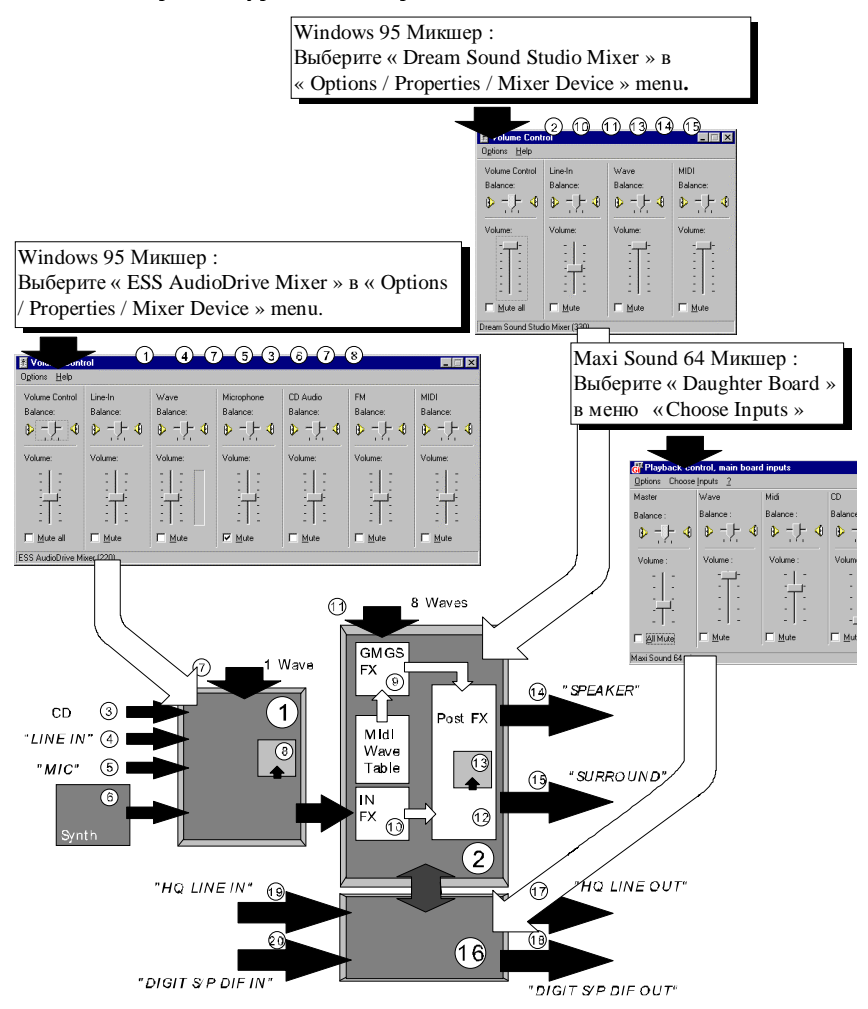

Рисунок 32 *: Громкость и архитектура* 

## 4.1.5. Интерфейсы в Windows® 3.1X

Данная панель используется для регулировки уровня воспроизведения и записи Codec в Windows® 3.1X. Нажмите на пиктограмму "Volume Control" в группе программ "Maxi Sound 64 Home Studio Pro".

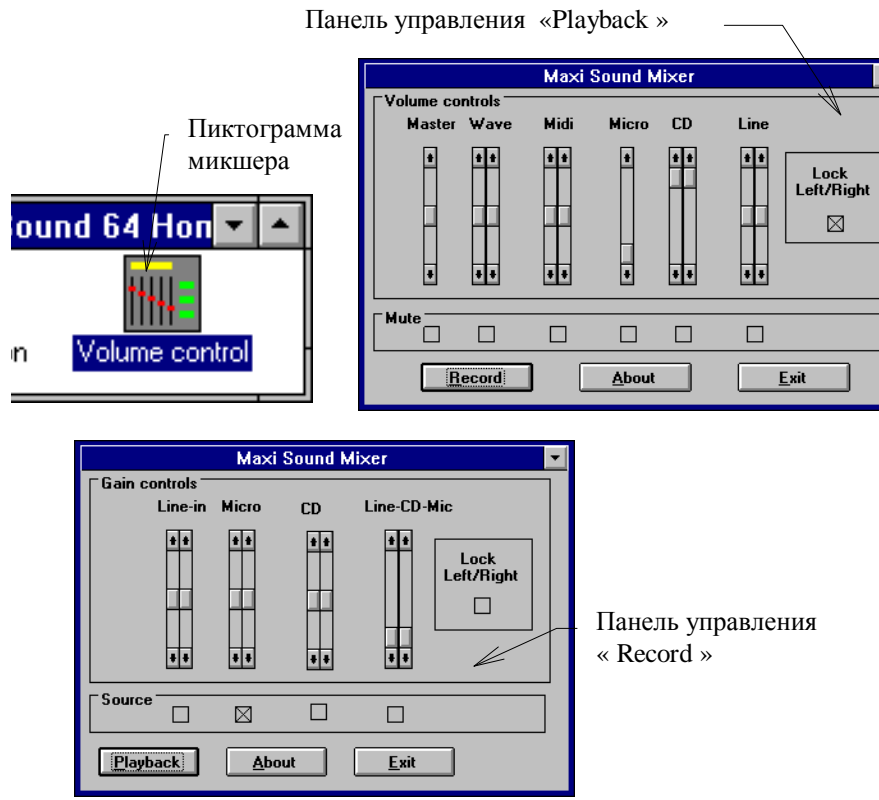

 $Pucynok 33 : Humep\ddot{q}e\ddot{u}c Codec's \, & Windows® 3.1X$ 

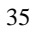

### **4.1.6. OKHO Maxi FX Home Studio**

Maxi FX Home Studio это специальная программа для звуковой платы Maxi Sound 64 Home Studio Pro, которая позволяет Вам регулировать громкость MIDI, громкость входов в Цифровой Процессор Звука, эффектами Chorus, Reverb, Эквалайзером и эффектом объемного звука. Вы также можете создавать и записывать свои собственные звуковые установки. Для запуска программы выберите пиктограмму "Maxi FX Home Studio" в группе программ "Maxi Sound 64 Home Studio Pro".

Рисунок 34 наглядно показывает Вам основное меню данной программы, а в главе 4.2 Вы можете детально ознакомиться с ее применением.

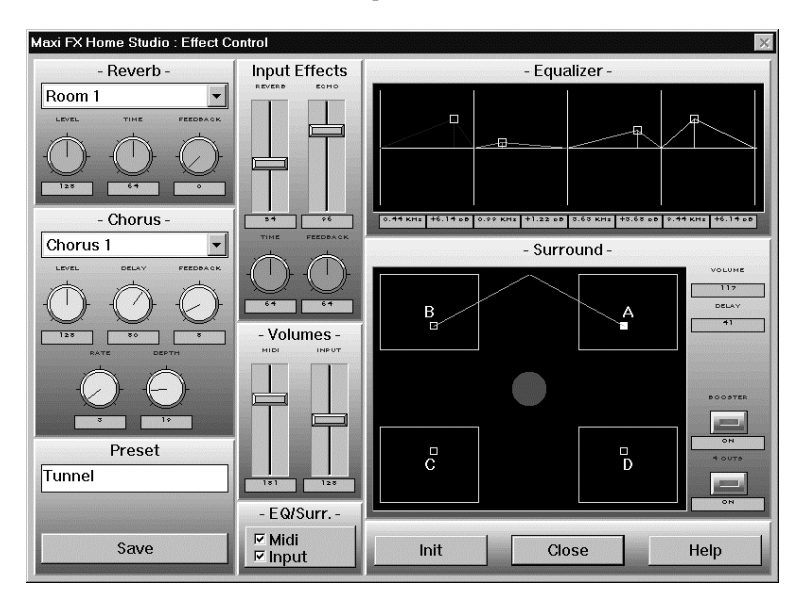

Рисунок 34 : Основное меню Maxi FX Home Studio

## 4.2. Меню эффектов Maxi FX Home Studio

Звуковая плата Maxi Sound 64 Home Studio Pro может создавать эффекты в реальном времени. Эти эффекты Вы можете использовать в реальном времени в играх, при воспроизведении музыки в Windows® через «Универсальный проигрыватель» или при прослушивании audio CD на приводе CD-ROM, на вход микрофона или "line-in". Вам необходимо запустить программу Maxi FX Home Studio и приложение, которое будет воспроизводить музыку или запустить Вашу любимую игру.

Вы можете добавить эффекты Chorus или Reverb на MIDI музыку, воспроизводимую  $\Pi$ ифровым Процессором Звука. Вы также можете добавить эффект Reverb или Echo на wave файл, воспроизводимый Codec или звуковые дорожки (CD-ROM). Вы сможете установить параметры звучания музыки в Ваших играх. Накладывая эффекты Echo и Reverb на микрофонный вход, позволит Вам использовать звуковую плату Maxi Sound 64 Home Studio Pro как цифровой параметрический Echo chamber.

Вы можете использовать 4-ех полосный параметрический эквалайзер для увеличения или уменьшения низких, средних и высоких частот. Установки эквалайзера будут применяться на любой звук, создаваемый или проходящий через звуковую плату.

Также у Вас есть генератор объемного звучания, который позволяет Вам расширить звуковое поле и создает эффект присутствия. Этот эффект может применяться на любой звук, создаваемый или проходящий через звуковую плату. Если Вы хотите использовать все эффекты в реальном времени, то используйте программу Maxi FX Home Studio, поставляемую созвуковой платой.

## 4.2.1. Запуск программы Maxi FX Home Studio

Программа Maxi FX Home Studio находится в группе программ "Maxi Sound 64 Home Studio Pro".

Для запуска этой программы из Windows® 3.1X, нажмите на пиктограмму "Maxi FX Home Studio". Для запуска этой программы из Windows<sup>®</sup> 95, выберите "Пуск / Программы / Maxi Sound 64 Home Studio Pro / Maxi FX Home Studio".

После этого на дисплее появится окно как на Рисунок 35. Один раз нажмите на любую часть в этом окне, и Вы войдете в основное меню Махі FX Home Studio.

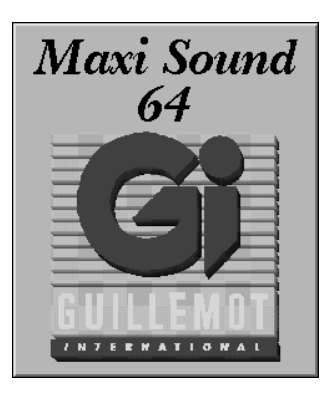

Pucyнок 35 : Окно Maxi Sound 64 Home Studio Pro

### 4.2.2. Основное меню Maxi FX Home Studio

Когда Вы нажмете на окно "Maxi Sound 64 ", то у Вас появится основное меню Maxi FX Home Studio. См. Рисунок 36.

| - Presets -<br>Tunnel<br>Galactica<br>Default<br><b>Light Reverb</b><br>Spatial 3D<br>Cathedral<br>HI EQ<br>Physio<br>Cathédrale<br>222 | <b>Maxi FX Home Studio</b> |  |  |  |  |
|----------------------------------------------------------------------------------------------------|----------------------------|--|--|--|--|
|                                                                                                    |                            |  |  |  |  |
|                                                                                                    |                            |  |  |  |  |
|                                                                                                    |                            |  |  |  |  |
|                                                                                                    |                            |  |  |  |  |
|                                                                                                    |                            |  |  |  |  |
|                                                                                                    |                            |  |  |  |  |
|                                                                                                    |                            |  |  |  |  |
|                                                                                                    |                            |  |  |  |  |
|                                                                                                    |                            |  |  |  |  |
|                                                                                                    |                            |  |  |  |  |
|                                                                                                    |                            |  |  |  |  |
|                                                                                                    |                            |  |  |  |  |
| Close<br><b>Delete</b><br>Help<br>Open                                                                                                  |                            |  |  |  |  |

 $Pucynok 36$  *: Основное меню Maxi FX Home Studio* 

Программа Maxi FX Home Studio поставляется с 50 предварительными установками для наиболее популярных игр. Нажмите на любую кнопку установки. Как только название станет красным, то данная установка станет активной, и эффекты будут применены в реальном времени. Если Вы нажмете на кнопку Cathedral, все эффекты в данной установке Cathedral будут применены в реальном времени.

Каждая кнопка является собой установки уникальных аудио эффектов. Кнопка Default предусматривает наименьший уровень эффектов.

Для удаления установки из списка, нажмите на кнопку той установки, которую Вы хотите удалить, а затем, нажмите на Delete.

Кнопка Close позволяет Вам покинуть программу Maxi FX Home Studio.

Кнопка Help позволяет Вам вызвать подсказку по использованию программы Maxi FX Home Studio.

Вы также можете редактировать установки и записывать параметры для создания новых установок

Для редактирования выберите, ту установку, которую Вы хотите отредактировать, а затем нажмите на кнопку Open. На дисплее появится окно как на Рисунок 37 . Настройте необходимые эффекты и запишите установку, нажав на кнопку "Save".

## **4.2.3. OKHO "Effect Control"**

Это окно появится после того, как Вы нажмете на кнопку Open в основном меню Maxi FX Home Studio. В этом окне Вы можете устанавливать желаемые эффекты один нажатием кнопки мыши. Рисунок 37 наглядно показывает графический интерфейс программы.

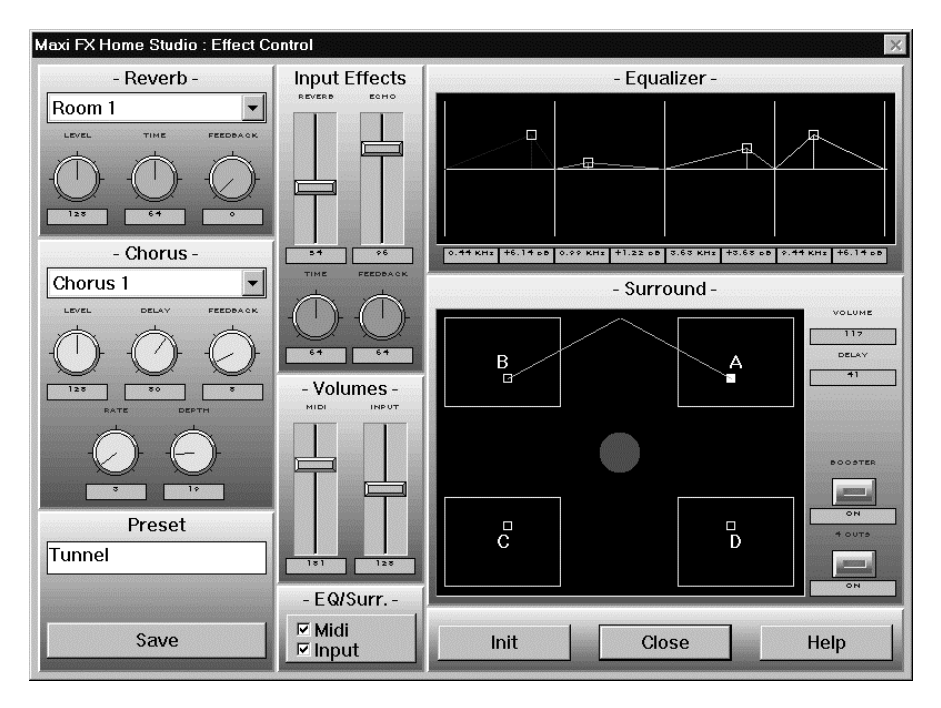

Pucyнок 37 : Окно "Effect Control"

Основания панель разделена на 9 под-панелей. Каждая из них соответствует одной определенной функции. На этих под-панелях размещены различные установки для "Reverb", "Chorus", "Equalizer", эффектов "Surround", эффектов на вход и управления громкостью.

## 4.2.3.1 Кнопки *Help*, *Initialise* и *Close*

- *Init* повторно инициализирует эффекты и устанавливает их на заданные « по умолчанию» параметры.
- *Close* закрывает данное окно.
- *Help* позволяет получить доступ к подсказкам программы Maxi FX Home Studio.

## 4.2.3.3 Панель "EQ/Surr"

Панель "EQ/Surr" позволяет активировать и деактивировать "Post Effects", такие как Эквалайзер и Объемный звук для MIDI и для входов.

Если "Midi" ячейка отмечена галочкой, то в этом случае MIDI музыка, создаваемая Цифровым Процессором Звука, проходит через модули эквалайзера и объемного звука, где эти эффекты накладываются. Если ячейка деактивирована, то в этом случае все эффекты ранее использованные, более не применяются.

Если "Input" ячейка отмечена галочкой, то все что выходит из Codec (см. Рисунок 29) микрофон, CD, линейный вход и MIDI музыка, создаваемая дочерней платой, проходит через модули эквалайзера и объемного звука.

## 4.2.3.3 Регулировка громкости

Панель "Volumes" (громкость) состоит из двух ползунков.

Вы можете регулировать общую громкость MIDI музыки, создаваемой Цифровым Процессором Звука Это отражается на уровне MIDI громкости на выходах звуковой платы "Speaker" и "Surround".

Ползунок "Input" позволяет регулировать уровень сигнала, поступающего на Цифровой Процессор Звука (см. Рисунок 29 ), контролировать все источники звука, использующиеся в играх.

### 4.2.3.7 Эффекты Reverb и Chorus

Эффекты Reverb и Chorus являются двумя наиболее часто используемыми эффектами в музыкальном мире. Они добавляют определенный колорит звуку. Эффект Reverb создает впечатление, что Вы находитесь в комнате определенного размера, в то время как эффект Chorus позволяет модулировать звук.

Наилучшей возможностью, чтобы понять как эти два эффекта работают, это менять различные параметры и слушать работу эффектов в реальном времени.

## **1.** Эффект Reverb

- Данное диалоговое окно предоставляет Вам четыре параметра:
	- **Тип Reverb** дает восемь типов эффекта Reverb:
	- Room 1
	- Room 2
	- Room 3
	- Hall 1 • Hall 2
	-
	- Plaque
	- Delay
	- Multiple Delay
	- Уровень Reverb изменяет насыщенность этого эффекта.
	- Time модулирует длину произведения с эффектом Reverb. Чем выше эта установка, тем дольше эффект реверберации будет присутствовать в комнате.
	- **Feedback** модулирует количество эффекта Reverb. Чем выше эта установка, тем больше реверберации присутствует в комнате.

## 2. Эффект Chorus

Предоставляет Вам шесть параметров:

• Тип Chorus дает восемь типов эффекта Chorus:

- Chorus 1
- Chorus 2
- Chorus 3
- Chorus 4
- Chorus Loop
- Flanger
- Short Delay
- Short Delay with Loop
- Chorus level изменяет насыщенность данного эффекта.
	- **Delay** и **Feedback** позволяет регулировать Chorus re-looping
- **Rate** и **Depth** регулировать параметры модуляции эффектов Chorus. Помните : Эффекты Reverb и Chorus являются стандартными для General MIDI и все параметры включены в GM сиквенсеры.

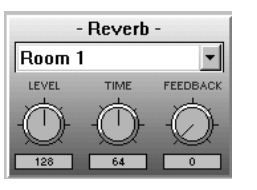

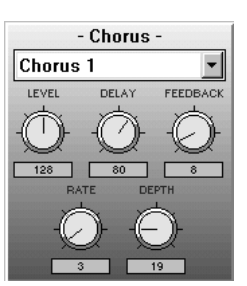

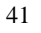

4.2.3.7 Панель для добавления эффектов на входной сигнал

Данная панель контролирует модульэффектов на вход в Цифровой Процессор Звука (см. Рисунок 29), например, микрофон, CD, линейный вход и MIDI музыка создаваемая лочерней платой.

Рисунок 39 показывает графический интерфейс панели

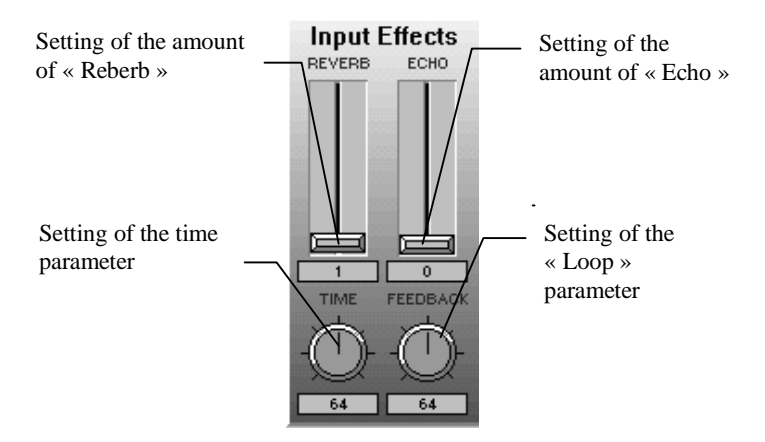

Рисунок 38 : Добавление эффектов на входы

Модуль эффектов состоит из двух типов эффектов, которые можно применить раздельно:

 $\bullet$  Эффект Reverb :

Ползунок позволяет регулировать количество реверберации, применяемой на входы. Для определения типа реверберации Вы можете воспользоваться параметрами регулируемыми из панели "Reverb" (через панель "Reverb" также можно применить эффект Reverb на MIDI звук и на входы).

## Эффект Echo:

Эффект эхо позволяет повторить сигнал за определенный промежуток времени. Есть три контролирующих параметра:

Ползунок "Echo" определяет количество эхо.

Потенциометр "Time" определяет интервал между двумя повторами сигнала. Чем выше значение, тем длиннее интервал.

• Потенциометр "Feedback" определяет число повторений сигнала. Чем выше значение, тем длиннее интервал.

## 4.2.3.7 Панель "Equalizer"

Эквалайзер является первым "Post Effects" (эффект, который накладывается на все, что выходит из Цифрового Процессора Звука).

Данная панель является собой 4-ех полосный параграфический эквалайзер. Эквалайзер модифицирует музыкальный звуковой спектр. Ухо человека воспринимает достаточно четкий частотный диапазон от 20 Гц до 20 кГц. Но когда музыка играет на низком частотном диапазоне, ухо человека воспринимает это не также, как когда музыка воспроизводится на высоких частотах. Преимущество заключается в том, что можно усилить или ослабить определенные частоты.

4-ех полосный эквалайзер позволяет усилить или ослабить 4 различные частоты звукового спектра.

Рисунок 39 показывает вид эквалайзера звуковой платы.

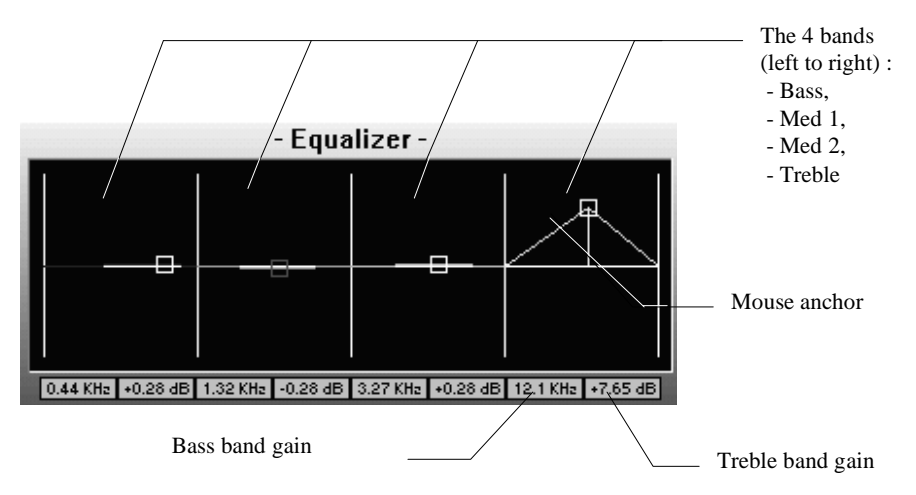

Рисунок 39 *: Окно* эквалайзера

Каждая частота представлена белым квадратиком, который Вы можете двигать с помощью мыши. Вы можете регулировать все четыре полосы, передвигая белые квадратики. Нажмите и держите нажатой левую кнопку мыши чтобы передвинуть квадратик. Горизонтальное передвижение изменяет частоту данной полосы (при этом частота указывается внизу). Вертикальное передвижение позволит усилить или ослабить сигнал данной полосы (изменения указываются ниже).

Регулируйте всеми квадратиками пока не удовлетворитесь достигнутым результатом.

### 4.2.3.7 Окно объемного звука

Объемный звук это второй "Post Effect", создаваемый звуковой платой.

Звуковая плата Maxi Sound 64 Home Studio Pro позволяет использовать эффект объемного звука, чтобы Вы получили реальный эффект присутствия. Этот эффект значительно расширяет звуковое поле и создает впечатление, что Вы находитесь в центре музыки.

Эффект объемного звука имеет несколько параметров. Рисунок 40 отображает это окно.

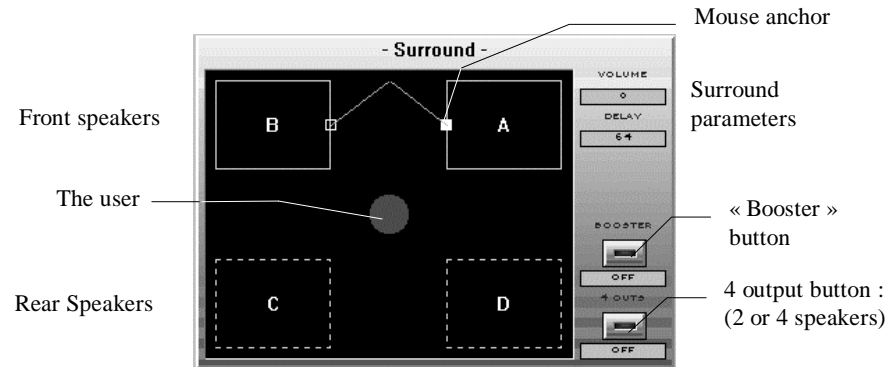

Рисунок 40 : Окно объемного звука

А и В представляют собой две фронтальные колонки, а С и D - тыловые. Слушатель окружен таким образом всеми четырьмя колонками.

Эффект объемного звука можно получить используя только фронтальные колонки, но при подключении второй пары колонок Вы сможете увеличить ощущение присутствия Вы можете переключать режим между 2-я или 4-я колонками, нажав на кнопку 4  $OUTS$ . При включении этой кнопки, пунктирные линии вокруг колонок С и D становятся непрерывными.

При включении кнопки *Booster* усиливается эффект объемного звука. Вы можете его отключить, если предпочитаете менее явный эффект объемного звука.

Белый квадрат, находящийся на колонке А позволяет Вам изменять эффекты, которые автоматически распространяется на колонку В (в режиме 2–колонок или 2–выходов) или на колонки В, С и D (в режиме 4–колонок или 4–выходов).

- $I$ ромкость: данный параметр соответствует количеству эффекта. Вы можете изменять передвигая ползунок горизонтально. Чем дальше ползунок передвинуть вправо, тем большее количество эффекта применяется.
- $3a\partial e p$ жка: Вы можете изменять задержку эффекта, передвигая мышкой квадрат вертикально. Чем выше квадрат передвинуть, тем большая задержка будет применена.
- Расширение или сужение звукового поля: данный параметр определяется при передвижении ползунка одновременно вертикально и горизонтально. Когда ползунок находится в непосредственной близи красного круга (положение пользователя) - это значит, что поле сужено. Поле расширено, когда ползунок находится в верхнем правом углу, представляющего колонкуА.

В режиме 4-выходов, параметры громкости и задержки, соответствуют громкостии задержки тыловых колонок по отношению к фронтальным.

Если Вы привыкли к своим играм без эффекта объемного звука, то сделайте следующее:

- Откройте окно Maxi FX Home Studio. Установка «по умолчанию» 2 выхода, узкое поле, booster не активен.
- Запустите игру или любую музыку, используя универсальный проигрыватель в Windows®.
- Установите с помощью мыши белый квадрат в нижнее левое положение колонки A.
- Нажмите на *Booster*.
- Двигайте белый квадрат наверх и вправо. Вы сможете почувствовать эффект объемного звука в режиме 2 выходов.
- Верните белый квадрат в первоначальное положение.
- Нажмите на 4 OUTS.
- Увеличьте звуковую насыщенность, передвигая квадрат вверх и вправо. При максимально верхнем правом положении Вы получите максимально возможный эффект объемного звука в режиме 4-выходов.

## 42.2.3.8 Сохраните свои установки

Как только Вы установили все эффекты, Вы можете сохранить все установленные параметры. Это означает, что Вы сможете восстановить установленные параметры, нажав только на одну кнопку в меню Maxi FX Home Studio (см. параграф 4.2.2).

Введите имя и нажмите на Save. Новая позиция появится в основном меню Maxi FX Home Studio.

Вы можете использовать 50 установок, поставляемых с программой и создать еще 750 аудио конфигураций для игр или музыкальных произведений.

## 4.3. Как добавить эффекты к играм

Программа Maxi FX Home Studio позволяет Вам устанавливать различные звуковые эффекты. Так как Windows® является многозадачной системой, Вы можете открыть Maxi FX Home Studio в одном окне, а игру в другом. Таким образом Вы можете контролировать звуковые эффекты.

## **4.3.1.** K **Windows® 95**

Для использования эффектов в реальном времени сперва запустите программу Махі FX Home Studio, а затем Вашу игру. Чтобы перейти с одной программы на другую используйте комбинацию клавиш "Alt" + "Tab". Рисунок 41 показывает окно, в котором Вы переключаетесь с одного приложения на другое, используя комбинацию "Alt" + "Tab".

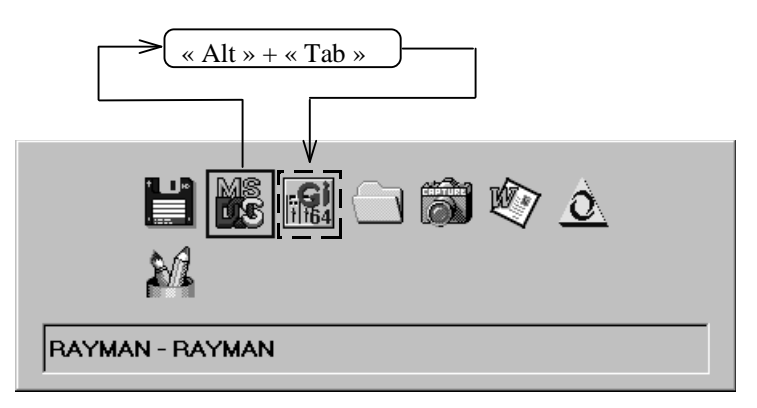

Рисунок 41 *: Переключение с одного приложения на другое* 

Процесс выглядит следующим образом:

- Запустите Maxi FX Home Studio, выбрав "Maxi FX Home Studio" в меню "Пуск / Программы / Maxi Sound 64 Home Studio Pro.
- Выберите параметры звука, нажав на кнопки установок (см. параграф 4.2.2) или создайте свои параметры (см. параграф 4.2.3) и закройте окно.
- Нажмите на специальную кнопку Windows® 95 для уменьшения окна основного меню Maxi FX Home Studio (см. Рисунок 42).

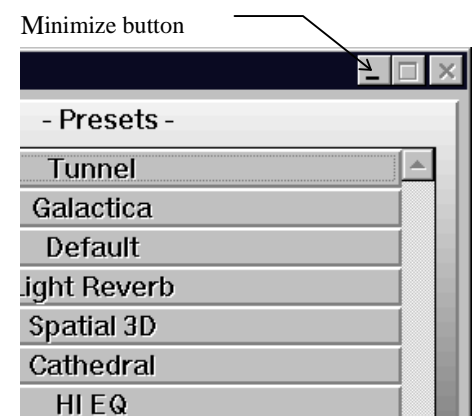

Рисунок 42 : Кнопка уменьшения основного окна.

- Запустите игру Windows® или игру DOS из Windows®.
- Если Вы хотите заново изменить параметры звука в игре, переключитесь на Maxi FX Home Studio. Поставьте игру на " $\overline{I}Ia$ узу" (в каждой игре существует комбинация клавиш, чтобы временно остановить ее), затем, нажимайте на "Alt" + "Tab" до тех пор, пока Windows® не откроет окно "Maxi FX Home Studio" (Рисунок 43).

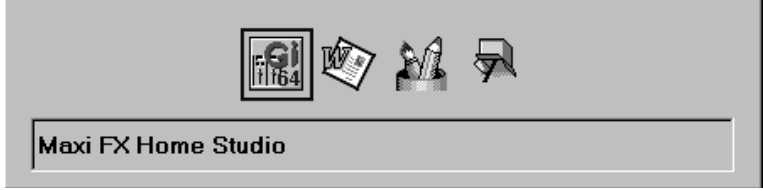

Рисунок 43 : Переключиться на Maxi FX Home Studio

- Теперь Вы опять переключились с Вашей игры на Maxi FX Home Studio. Вы можете изменить звуковые эффекты из основного меню или создать новые эффекты через окно эффектов, как это указано в параграфе 4.2.3.
- Для возврата в игру нажмите на "Alt" + "tab" на клавиатуре до тех пор, пока не вернетесь в игру (см. Рисунок 44).

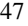

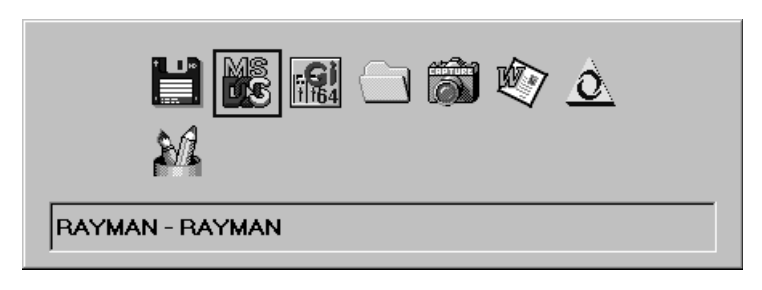

Рисунок 44 *: Возвращение в игру* 

## **В Windows<sup>®</sup> 3.1X и DOS**

## B Windows<sup>®</sup> 3.1X

 $H$ з Windows® 3.1X Вы не сможете применять звуковые эффекты к тем играм, которые работают в защищенном режиме DOS 4G. Для того, чтобы воспользоваться данной функцией мы рекомендуем Вам установить Windows® 95.

## В DOS (Только для продвинутых игроков)

Если Вы используете плату в Windows 95, программа Цифрового Процессора Звука и банк General Midi Загружаются в память звуковой платы при запуске Windows 95. Если Вы хотите использовать плату без загрузки Windows 95, то в этом случае пользуйтесь установкой « Real DOS », описанной в главе 0.

## Что такое « Real DOS » ?

Существует разница между « Real DOS » и « Virtual DOS » :

- Когда Вы запускаете программу DOS под Windows 95, открывается окно DOS, но Windows 95 продолжает работать на заднем плане. Мы это называем режимом « Virtual DOS ».
- Если Вы перезапустите компьютер в режиме DOS из Windows 95 с помощью опции « Перезагрузить компьютер в режиме MS-DOS » или Вы используете клавишу «  $F8$ », чтобы выйти напрямую в DOS, то такой режим мы называем « Real Dos ».

В режиме « Real DOS » Вы можете изменять громкость и применять эффекты объемного звука на 2 или 4 колонки.

Программа установки копирует следующие файлы на Ваш жесткий диск:

- maxinit.exe : Данная программа инициализирует звуковую плату Maxi Sound 64 *Home Studio Pro*.
- **maxi64.ini** : Данный файл сохраняет информацию, описывающую конфигурацию в режиме « Real DOS ».
- **setup.exe** : Данная программа используется для изменения конфигурации в режиме « Real DOS ».
- volume.exe : Используйте эту программу для изменения громкости в режиме « Real DOS ». Введите « **volume ?** » для получение более детальной информации об этой команде.
- **surround.exe** : Используйте эту программу для наложения эффектов объемного звучания в режиме « Real DOS ». Введите « surround ? » для получение более детальной информации об этой команде.

#### <u>Помните:</u>

 $\bar{A}$ ля предотвращения любых конфликтов между режимами « Real DOS » и Windows 95, процедура установки, описанная в главе 0, считывает конфигурацию « PnP »,  $k$ оставленную Windows 95 и копирует ее для режима DOS.

Если Вы изменяете конфигурацию PnP в Windows 95, пожалуйста, повторите процедуру установки в режиме « Real DOS », описанной в главе 0. Программа Setup.exe используется только в режиме DOS или для продвинутых пользователей.

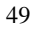

# 5. ПРИЛОЖЕНИЕ : "СИСТЕМНЫЕ" ПРОГРАММЫ ДЛЯ **ЗВУКОВОЙ ПЛАТЫ**

# Важно: Данные опции предназначены для опытных пользователей только.

Если у Вас нет достаточного понимания, как работает звуковая плата, Вы можете столкнуться с двумя типами проблем:

- Вы не сможете отрегулировать громкость различных источников и уровень громкости записи.
- Если Вы измените параметры установки «по умолчанию», некоторые приложения (как игры работающие под Windows® 95) не смогут определить управления громкостью.

Если Вы захотите изменить эти параметры, мы рекомендуем Вам установить их оригинальные значения (см. следующие два параграфа).

Перед тем, как вносить изменения, всегда помните об архитектуре звуковой платы, показанной на Рисунок 29 . Если Вы будете помнить об этом, то это поможет Вам исправить различные конфликты, которые могут возникнуть.

## 5.1. Ресурсы, используемые платой

## 5.1.1. Из Windows® 95, панель "Система"

Как только завершена установка Plug and Play из Windows® 95, Вы сможете изменить конфигурацию Plug and Play звуковой платы Maxi Sound 64 Home Studio Pro, открыв окно "Свойства: Система" в Windows® 95.

#### *Maxi Sound 64 Home Studio Pro*

 $P$ уководство пользователя. Программная часть.

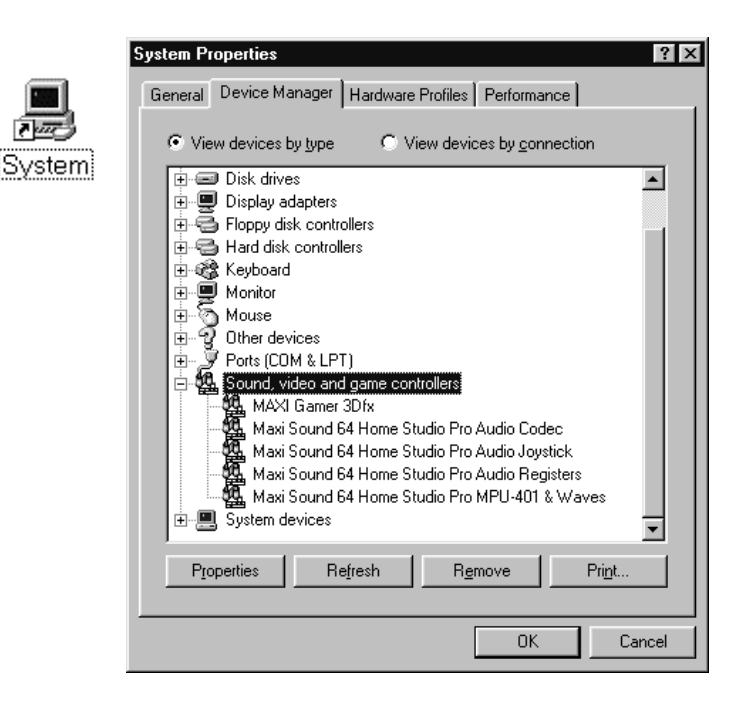

 $Pucynok 45$  *: Изменение ресурсов в Windows® 95* 

Выберите "Звуковые, видео и игровые устройства", чтобы просмотреть список установленных звуковых драйверов. Вы можете модифицировать каждый из этих ресурсов звуковой платы Maxi Sound 64 Home Studio Pro, чтобы исправить любые конфликты, не исправленные во время Plug and Play установки. Нажмите на тот драйвер, чьи ресурсы Вы хотите изменить и затем на «Свойства». См. Рисунок 46

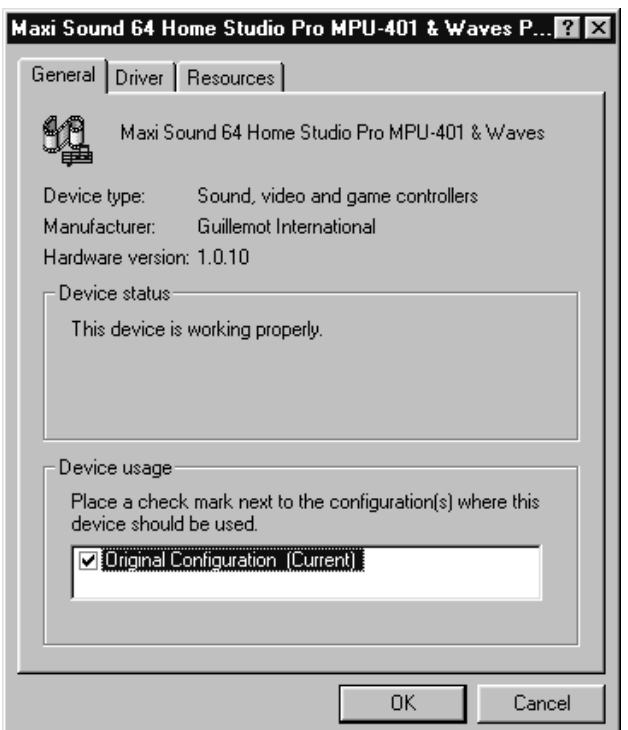

 $Pucynok 46$  *: Изменение конфигурации Plug and Play* 

Панель "Общие" отражает общую информацию об этом драйвере. Панель "Драйвер" показывает все файлы, которые используются системой, чтобы задействовать данный драйвер.

Раздел "Ресурсы" используется для изменения ресурсов, используемых драйвером.

## 5.1.2. Изменение конфигурации из Windows® 3.1X

Вы сможете изменить ресурсы, используемые звуковой платой Maxi Sound 64 Home Studio Pro в Windows® 3.1X. Программа, которая позволяет Вам изменить конфигурацию, находится в группе программ Maxi Sound 64 Home Studio Pro. Нажмите два раза на пиктограмму "Configuration" для изменения ресурсов.

 $\bar P$ уководство пользователя. Программная часть.

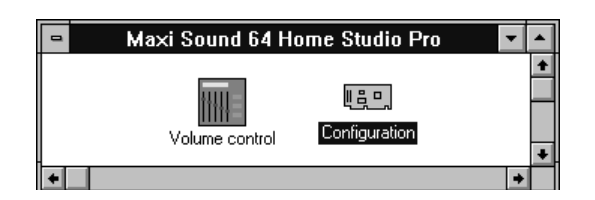

 $P$ исунок 47 : Группа программ Maxi Sound 64 Home Studio в Windows® 3.1X

## Затем, Вы увидите следующее окно:

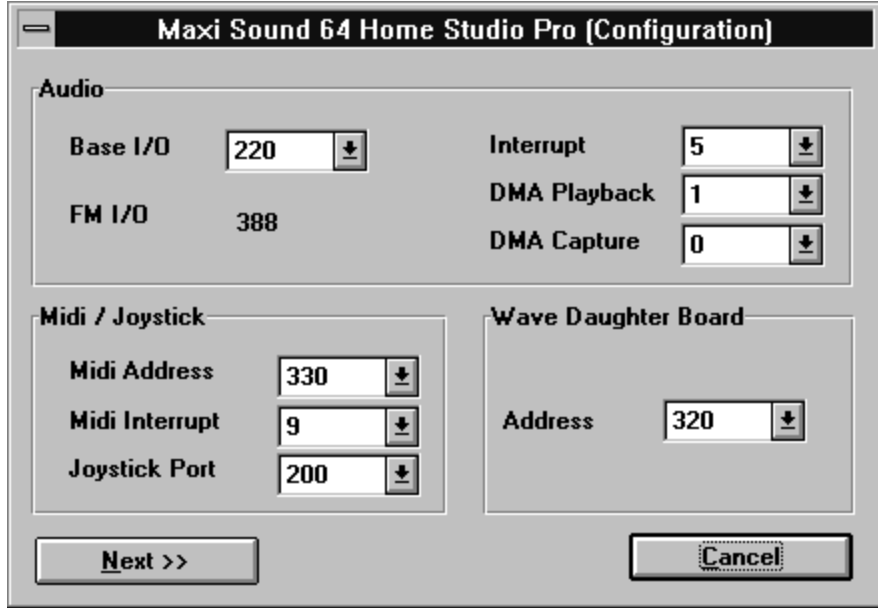

 $Pucynok 48$  *: Изменение ресурсов в Windows® 3.1X* 

После этого Вы сможете изменять следующие ресурсы :

| Input of window     | Resource                                                     |
|---------------------|--------------------------------------------------------------|
| Audio               |                                                              |
| Base I/O            | Address of $SBPRO^{TM}$ I/O port                             |
| Interrupt           | Interrupt in SBPRO <sup>TM</sup> mode                        |
| <b>DMA</b> Playback | DMA used to play back digitised sounds in SBPRO™             |
| <b>DMA</b> Capture  | DMA used to record digitised sounds in SBPRO <sup>TM</sup> . |
| MIDI / Joystick     |                                                              |
| <b>MIDI</b> address | I/O address of the MIDI port of the Maxi Sound 64 Home       |
|                     | Studio Pro card                                              |
| MIDI interrupt      | Interrupt used in MIDI by the Maxi Sound 64 Home Studio      |
|                     | Pro card                                                     |
| Joystick port       | I/O address of the I/O port of the Maxi Sound 64 Home Studio |
|                     | Pro card                                                     |
| Wave Daughter Board |                                                              |
| Address             | Address of the MIDI port of the daughter board               |

 $Pucynok$  49 : Ресурсы звуковой платы

После этого, система попросит Вам перезапустить компьютер, чтобы новые ресурсы были опознаны системой.

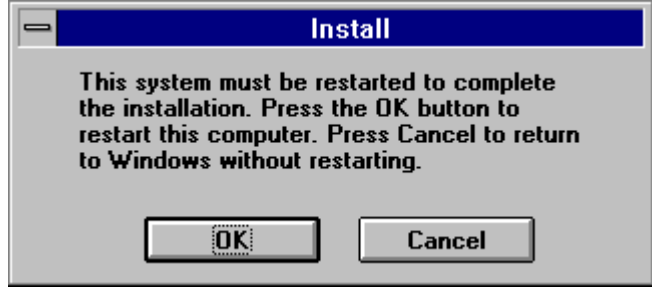

Рисунок 50 : Перезапуск компьютера после изменения ресурсов

## **5.2. Advanced options under Windows® 95**

## $5.2.1.$  Драйвера "Wave" в Windows®

К Вы уже видели обе микросхемы, расположенные на плате имеют схожие функции. Они обе могут воспроизводить и записывать wave файлы (оцифрованный звук). Микшер может воспроизводить один wave файл и одновременно один записывать (функция Полного Дуплекса), в то время как Цифровой Процессор Звука может воспроизводить до 8 файлов и записывать один одновременно.

Необходимо также отметить, что качество записи будет несомненно лучше если используется Цифровой Процессор Звука, а не Codec.

Различные драйвера wave под Windows® позволяют Вам выбирать различные микросхемы, с помощью которых, Вы захотите воспроизводить или записывать wave файлы.

## 5.2.1.2 Windows® 3.1X

Для пользователя не важен какой драйвер выбран для системных приложений. Другие же приложения позволяют пользователю выбирать различные драйвера.

## 5.2.1.2 Windows® 95

В Windows® 95 пользователь может выбрать свой драйвер для системы и других приложений. Оба драйвера будут присутствовать в системе, и пользователь будет иметь доступ к ним. Если приложение позволяет выбрать драйвер, то пользователь сам решит какой из них задействовать. Взять, к примеру, Мультимедиа драйвер Windows® 95. Для того, чтобы открыть его нажмите «Пуск / Панель Управления / Мультимедиа». См. Рисунок 51.

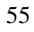

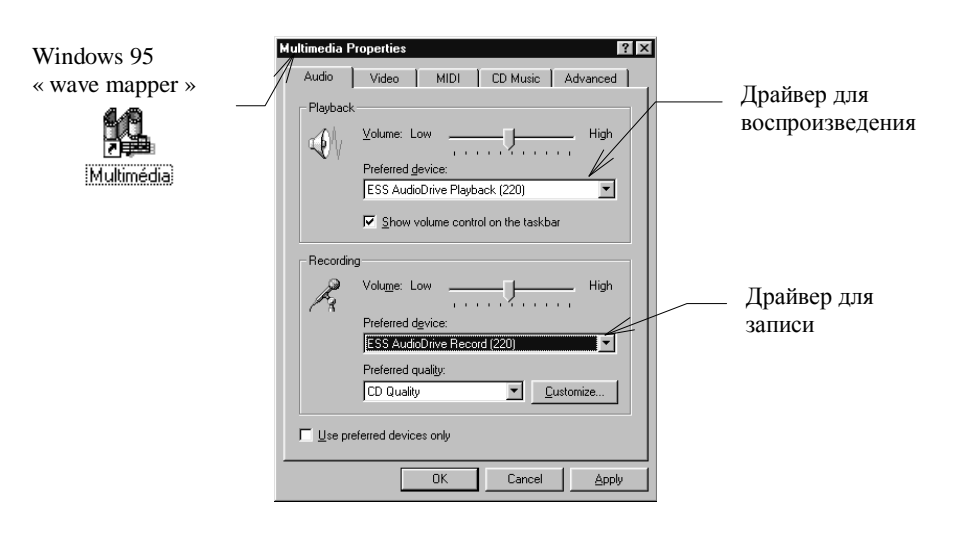

 $Pucy$ нок 51 : Закладка "Аудио"

Нажмите на "Аудио". Панель управления позволяет Вам выбрать тот драйвер, который будет использоваться со всеми системными приложениями Windows® 95, такими как универсальный проигрыватель **4** 

Для воспроизведения Вы можете выбрать один из восьми драйверов, управляемых Цифровым Процессором Звука ("Dream 9407, Wave nb X", X=1,2,3...8) и одним Соdec ("ESS AudioDrive Playback"). См. Рисунок 52.

Драйвер "ESS AudioDrive Playback" устанавливается «по умолчанию».

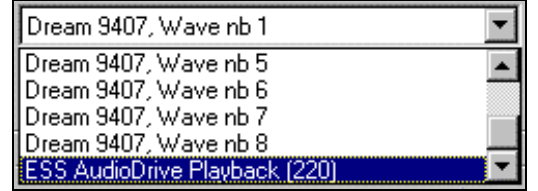

 $P$ исунок 52 *: Драйвера воспроизведения* Wave

Для записи Вы можете выбрать драйвер Цифрового Процессора Звука ("Dream 9407, Wave Record") или драйвер Codec ("ESS AudioDrive Record"). См. Рисунок 53. Драйвер "ESS AudioDrive Record" устанавливается «по умолчанию».

 $Pucynok$  53 *: Драйвера записи Wave* 

Данный выбор также изменит микшер, который Вы можете открыть нажав на  $\lim$ ктограмму  $\widehat{\mathbb{Q}}$ , находящуюся на "панели задач»: "Dream Sound Studio Mixer" или "ESS AudioDrive Mixer".

Помните : The multimedia reader  $\overline{X}$  находится в разделе "Пуск / Программы / Стандартные / Мультимедиа".

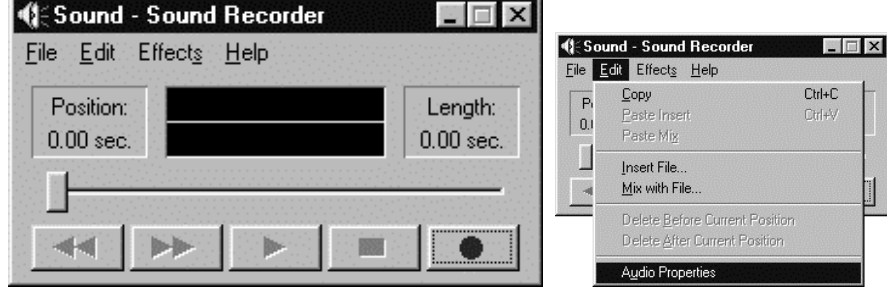

Pucyнок 54 : Windows® 95's Sound Player / Recorder

Вы можете пользоваться данной программой для воспроизведения или записи wave файлов в Windows® 95. Драйвера, которые используются для записи и воспроизведения указаны в « Пуск / Настройка / Панель Управления / Мультимедиа / Аудио».

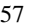

### Пользователи Quartz AudioMaster 16

Пользователям программой Quartz AudioMaster 16 мы рекомендуем использовать драйвера Цифрового Процессора Звука. В том случае, если Вы выберите драйвера Соdeс, Вы уже не сможете использовать несколько треков одновременно и не сможете использовать эффекты в реальном времени на каждый трек и т.д.

«По умолчанию» программа использует восьми процессорный драйвер. Если Вы хотите воспроизводить и записывать несколько оцифрованных треков одновременно с использованием эффектов в реальном времени для каждого трека в отдельности, то это верная для Вас конфигурация.

Для пользователей цифровой дочерней платой мы рекомендуем также использовать драйвера Цифрового Процессора Звука. На самом же деле, при использовании цифровой дочерней платы вход Codec на Цифровом Процессоре Звука отключается. Если Вы воспроизводите wave файл с помощью драйверов Codec, То в этом случае Вы ничего не услышите ни с выходов основной платы, ни с выхода дочерней платы. Также невозможно записать сигнал с входа цифровой дочерней платы, используя драйвера Codec.

См. Главу 0, которая детально описывает работумикшера.

### <sup>"</sup>**MIDI**" драйверы Windows®

Maxi Sound 64 Home Studio Pro уже имеет Midi синтезатор, которым Вы можете пользоваться. Вы также можете добавить дочернюю плату Midi (в комплекте не поставляется), подключив ее к разъему Wave Connector. Тем самым Вы сможете увеличить полифонию, количество независимых треков, а также использовать другие звуки. Звуковая плата Maxi Sound 64 Home Studio Pro позволяет проводить независимую адресацию синтезатора, который располагается на звуковой плате и синтезатора, подключенного к разъему Wave Connector или к внешнему Midi порту. Количество Midi каналов будет 16 плюс каналы другого синтезатора и полифония обоих синтезаторов.

Помните : Одно и то же устройство используетсядля управления другого синтезатора, подключенного к разъему Wave Connector и внешнего синтезатора, подключенного через внешний Midi порт и Midi кабель.

#### "МIDI" драйверы Windows®  $3.1X$

B Windows 3.1 Вы можете выбрать Midi драйвер, который Вы хотите использовать Если Вы нажмете на пиктограмму "Configuration Panel/Midi management", то Вы увидите панель, которая позволит Вам выбрать один из двух драйверов:

• "General Midi": это драйвер внутреннего синтезатора звуковой платы Maxi Sound 64 Home Studio Pro.

• "Wave connector": это драйвер синтезатора дочерней платы, подсоединенной к разъему Wave Connector.

## "MIDI" драйверы Windows® 95

Закладка "MIDI" в разделе «Свойства: Мультимедиа» в Windows® 95 позволяет установить правильную конфигурацию MIDI драйвера, который будет использоваться в системных приложениях. Нажмите на «Пуск $/$  Панель Управления / Мультимедиа». Если Вы нажмете на закладку "MIDI", то Вы панель управления. См. Рисунок 55.

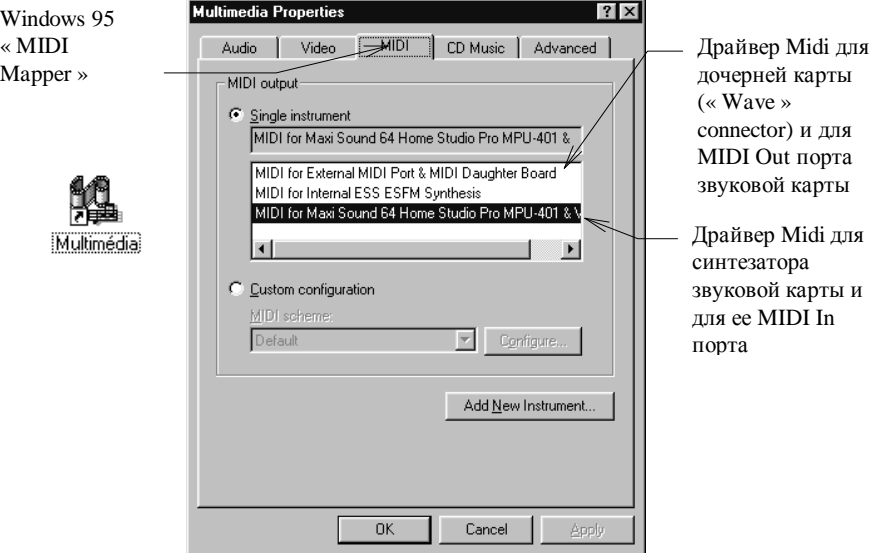

 $Pucyn$ ок 55 : Закладка "MIDI"

Драйвер "Maxi Sound 64 Home Studio Pro MPU 401 & Waves" является драйвером для внутреннего синтезатора звуковой платы Maxi Sound 64 Home Studio Pro.

Драйвер "ESS External MIDI Port & MIDI Daughter Board" является драйвером для синтезатора дочерней платы, подключенной к разъему wavetable звуковой платы или внешнего синтезатора, подключенного к Midi Out порту звуковой платы.

В сиквенсере Вы имеете доступ к этим двум драйверам одновременно. Вы можете назначить одному каналу инструменты синтезатора звуковой платы Maxi Sound 64

Home Studio Pro, а другому- инструменты синтезатора дочерней платы, подключенной к разъему wavetable звуковой платы.

Также помните, что Midi звук с дочерней платы (драйвер "ESS External MIDI Port  $\&$ MIDI Daughter Board") сперва проходит на Codec, а затем, поступает обратно в звуковой процессор (см. Рисунок 29 и Рисунок 32). Громкость управляется с помощью "Midi" ползунка Codec, затем, ползунком "Line In" Цифрового Процессора Звука. Из-за этого Вы сможете накладывать на Midi звук, поступающий с дочерней платы эффекты Reverb и Echo в дополнение к «Пост эффектам".

## **Микшер Maxi Sound 64 : Для пользователей Quartz AudioMaster 16 и/или** Иифровой Дочерней Платой

Мы рекомендуем пользователям Quartz AudioMaster 16 и/или цифровой дочерней платой использовать микшер Maxi Sound 64 Mixer, а родной микшер Windows® 95. Он предоставляет такие же функции, но вся регулировка записью вынесена на отдельную панель.

Данный микшер вызывается, когда Вы нажмете на кнопку "Mixer" в программе Quartz AudioMaster 16. Bы также можете запустить файл « SNDVOL64.EXE », нахоляшийся в директории Quartz AudioMaster.

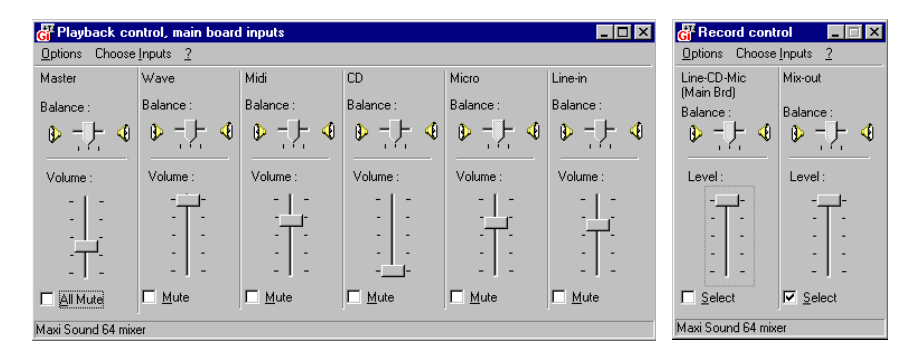

Pucyнок 56 : Микшер, используемый в Quartz AudioMaster 16

Посмотрите еще раз на архитектуру звуковой платы Home Studio Pro 64 :

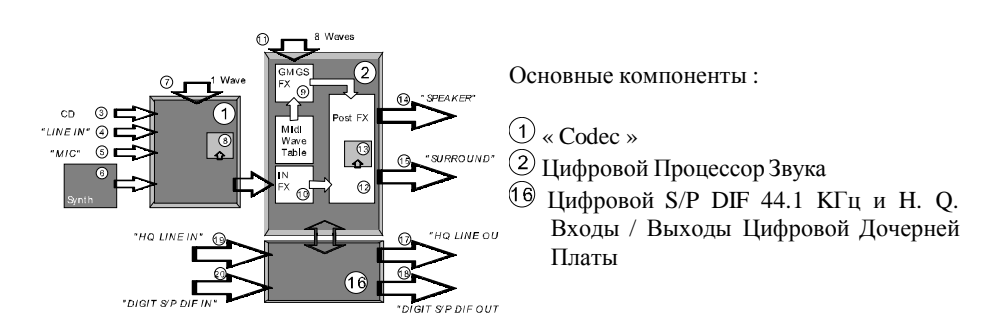

Соdес смешивает все входы, воспроизводит 1 wave и записывает 1 wave. Весь сигнал, который поступает из Codec идет далее на Цифровой Процессор Звука. Цифровой Процессор Звука обрабатывает звук, поступающий от Codec, воспроизводит 8 wave файлов с раздельными эффектами и записывает 1 wave файл, синтезирует MIDI, обрабатывает общие эффекты и управляет Цифровой Дочерней Платой..

### Pежим «основной платы» (« Main Board »)

Панель воспроизведения (« Playback »)

Когда Вы нажмете на кнопку « *Mixer* » в Quartz AudioMaster 16 y Вас появится основное окно воспроизведения « Maxi Sound 64 Mixer » (опция « *Playback* » в меню « Options / Properties » отмечена).

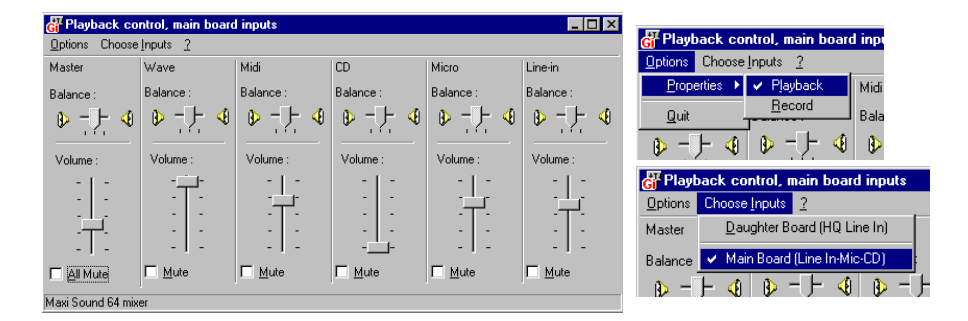

Звуковая плата находится в режиме « Main Board » (опция « Main Board Line In-Mic- $CD \gg$  в меню « *Choose Inputs* » отмечена). Этот режим устанавливается « по умолчанию».

Цифровая Дочерняя Плата в режиме « Main Board » отключена. Вы сможете воспроизводить и слушать любой звук, создаваемые Codec в дополнение к звукам, создаваемым Цифровым Процессором Звука.

• Iheamgdb « *Micro* » b « *Line In* » управляют микрофонным и линейным входами основной платы  $(Q(4)$ .

• Ползунок «  $CD$  » управляет громкостью Audio CD-ROM, если Вы подключили аудио выход CD-ROM ко входу CD-ROM основной платы  $($ 3 $)$ ).

Ползунок « Midi » управляет основной громкостью MIDI как синтезатора, находящегося на основной плате. так и

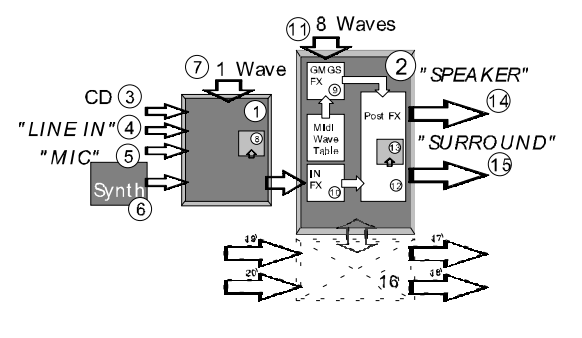

синтезатором, находящимся на дочерней плате MIDI, но только в том случае, если она подключена к основной плате  $(2)$  (6).

• Ползунок « *Wave* » управляет основной громкостью Цифрового Процессора Звука (8 портов) и громкостью микшера  $(7)$  (1).

 $\alpha \times Master \gg$ является регулировкой мастер громкостью Шифрового Процессора Звука (любого звука, проходящего через Цифровой Процессор Звука) (  $\bigcap$   $\bigcirc$   $\bigcirc$   $\bigcirc$   $\bigcirc$   $\bigcirc$   $\bigcirc$   $\bigcirc$ 

Вы сможете регулировать баланс с помощью курсора « *Balance* ». Если Вы выберите опцию «приглушить» (« *Mute* »), то данный источник будет приглушен.

Дополнительные опции : Входной уровень Цифрового Процессора Звука

Другой ползунок может быть использован для регулировки уровня, особенно если уровень сигнала не очень высокий. Данный ползунок не был размещен в микшере « Maxi Sound 64 Mixer ». Ему соответствует входной уровень Цифрового Процессора Звука и регулируется ползунком « Line In » в микшере воспроизведения Windows 95 с  $\mu_{\text{B}}$ ыбранным устройством « Dream Sound Studio Mixer » (см. начало главы 4 о том, как менять устройства в Windows 95).

Когда Вы нажмете на кнопку « *MIXER* » в программе Quartz AudioMaster 16 откроется микшер и входной уровень Цифрового Процессора Звука будет установлен на половине  $R$ евоего значения.

Панель записи (« Record »)

Если Вы выберите « *Record* » в меню « *Option / Properties* » у Вас появится панель микшера « Record » (опция « *Record* » в меню « *Options / Properties* » отмечена). Плата находится в режиме « Main Board ».

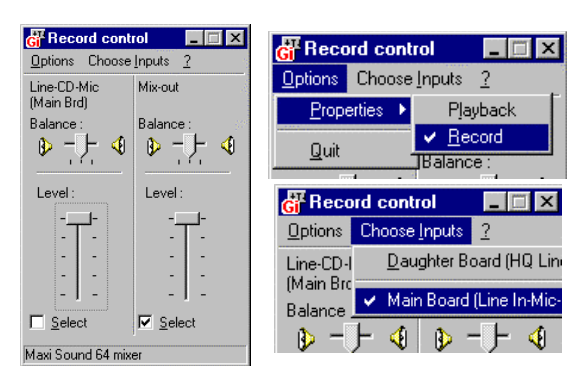

Данная панель управляет записью с Цифровым Процессором Звука. Существует два варианта записи:

- Режим « Line-CD-Mic ».
- Режим « Mix-out ».

## 1. Режим записи « Line-CD-Mic »

Данный режим является режимом «по умолчанию». Этот режим применяется, когда отмечена опция « *Select* » в разделе « *Line-CD-Mic (Main Brd)* ».

Данный режим используется для записи только того звука, который поступает в Цифровой Процессор Звука из Codec. Это типичная конфигурация, когда записываемый голос или гитара проходит через входы « LINE IN » или « MIC » основной звуковой платы.

• Ползунок « *Line-CD-Mic (Main Brd)* » регулирует уровень записи Цифрового Процессора Звука. Вы также можете регулировать уровень с помощью ползунков « *Line In* », « *Mic* » или « *CD* », находящихся на панеле воспроизведения (используйте функцию мониторинга в Quartz AudioMaster 16 для более четкой регулировки уровней).

Дополнительные опции : Эффекты на вход Цифрового Процессора Звука

Вы можете применять эффекты Reverb и Echo в реальном времени на звук, поступающий на Цифровой Процессор Звука (см. панель « Options / Maxi Sound 64 / General Effects » в Quartz AudioMaster 16 или программы Maxi FX Home Studio). Эти эффекты могут быть применены на входы « *LINE IN* », « *MIC* » и аудио CD Audio основной платы.

Когда Вы записываете в режиме « Line-CD-Mic », Вы услышите сигнал с эффектами, но сама запись будет произведена без эффектов. Используйте режим « Mix-out record », чтобы произвести запись с эффектами (реверберация и эхо).

### 2. Режим записи « Mix-out »

Данный режим применяется, когда отмечена опция « Select » в разделе « Mix-out ». Режим « Mix-out » позволяет Вам сделать финальный микс : записывается все, что воспроизводится и создается Цифровым Процессором Звука (waves и Midi треки с эффектами в реальном времени) и всем тем, что поступает от Codec.

Как только Вы сделали свою композицию с Midi и аудио треками, применяя эффекты на каждый трек в отдельности, громкостью, панированием и т.д., Вы сможете записать свою композицию в одном стерео wave файле с частотой 44.1КГц. В этом случае не происходит аналого-цифрового или цифро-аналогого преобразования. Далее Вам нужно будет только перевести данный файл на записываемый компакт диск в аудио формате, чтобы данный демонстрационный компакт диск можно было воспроизвести на любом проигрывателе лазерных дисков.

Из-за того, что запись производится с выхода Цифрового Процессора Звука, ползунок « Master » на панели воспроизведения изменит общий уровень записи. Ползунок «  $Mixer-out$  » регулирует уровень записи.

Мы рекомендуем следующее

- Убелитесь, что это окончательная версия Вашей композиции.
- Проверьте есть ли у Вас лостаточно свободного места на жестком диске.
- $O$ тметьте опцию « *Select* » в разлеле «  $Mix-out$  » панели записи.
- Поднимите максимально вверх ползунок «  $Mix-out$  ».

Отрегулируйте уровень записи с помошью ползунка « *Master* » на панели воспроизведения (используйте функцию мониторинга программы Quartz AudioMaster 16 для регулировки уровней).

Дополнительные опции : Входной уровень Цифрового Процессора Звука

Во время смешивания Вы, наверное, захотите добавить внешние звуки (типа аудио CD). Для регулировки входного уровня Цифрового Процессора Звука в то время, когда задействована опция « Mix-out », используйте ползунок « *Line In* » в интерфейсе микшера Windows 95, при выбранном устройстве - « Dream Sound Studio Mixer » (см. начало Главы 4).

Дополнительные опции : Общие эффекты, эффекты на вход Цифрового Процессора Звука

Когда задействован режим « Mix-out », Вы можете записывать различные эффекты для каждого трека и эффекты на вход Цифрового Процессора Звука, кроме общих эффектов Объемного Звука и Эквалайзера. Вы должны принимать это во внимание во время прослушивания и микширования своих музыкальных композиций, так как оба этих эффекта могут изменить окончательный результат. Мы рекомендуем Вам отключить эти эффекты перед окончательным микшированием. Это можно сделать, нажав на кнопку « *Init* » в нижнем правом углу панели.

## Режим « Цифровая Плата »

Цифровая дочерняя плата предоставляет следующие функции:

- Цифровой вход и выход S/P DIF стерео 44.1КГц.
- Высококачественные прямые вход и выход на/с Цифрового Процессора Звука.

Панель воспроизведения (« Playback »)

Если Вы выберите « *Digital Board (H. Q. Line In)* » в меню « *Choose Inputs* », то у Вас появится на экране панель воспроизведения микшера « Digital Board » (отмечена опция « *Playback* » в меню « *Options / Properties* ») :

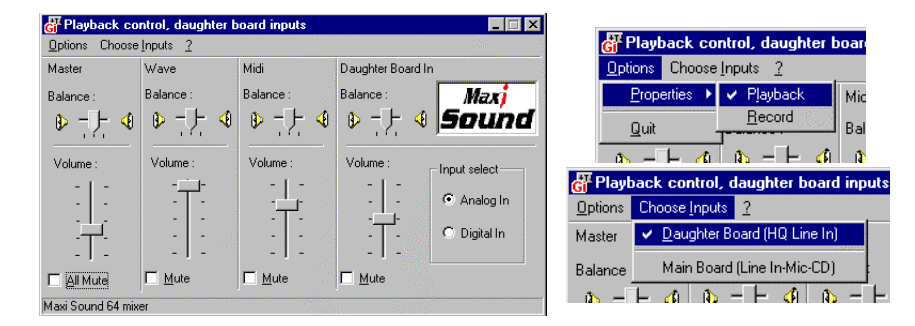

Цифровая дочерняя плата задействована в режиме « Цифровой платы », а Codec отключен. Из-за этого, Вы не сможете прослушать микрофон, линейный вход основной платы или аудио компакт диск.

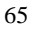

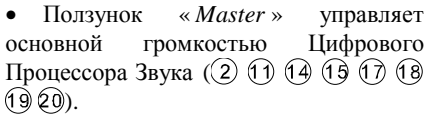

 $\bullet$   $\Pi$ <sub>0</sub> лзунок « *Wave* » управляет основной громкостью Цифрового Процессора Звука (8 портов) и громкостью wave миксера  $(1)$ ).

• Ползунок « *MIDI* » управляет общей громкостью MIDI синтезатора основной платы  $(2)$ .

• Ползунок « Daughter Board In » регулирует уровень входа  $S/P$  DIF или  $HO$  входов (  $\left( \Theta\right)$ ).

Отметьте опции « *Analog In* » или « *Digital In* » для переключения между входами НО Line-in и Цифровым  $S/P$  DIF In  $( \n\mathfrak{D} \otimes \mathfrak{D} )$ .

• Вы также можете изменять баланс с помощью курсора « *Balance* ». Помните:

Выходы цифровой дочерней платы « *LINE OUT* » и « *S/PDIF OUT* » не являются эксклюзивными. Они доставляют сигнал основного выхода Цифрового Процессора Звука в режим цифровой платы.

Выходы « *LINE OUT* », « *SPEAKER* » и « *SURROUND* » не отключаются при переключении в режим цифровой платы.

## Панель записи (« Record »)

Если Вы выберите « *Record* » в меню « *Option / Properties* », появится панель « Record » микшера (опция « *Record* » в меню « *Options / Properties* » отмечена).

Плата находится в режиме цифровой платы (опция « *Daughter Board (H.Q. Line In)* » в meню « *Choose Inputs* » отмечена).

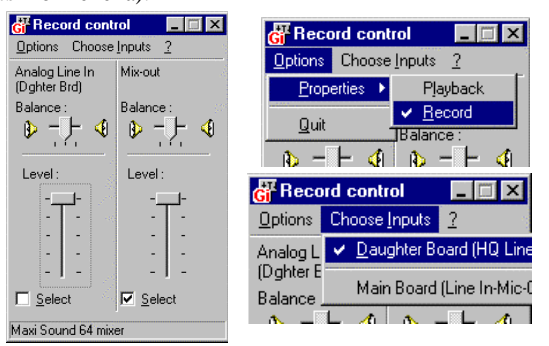

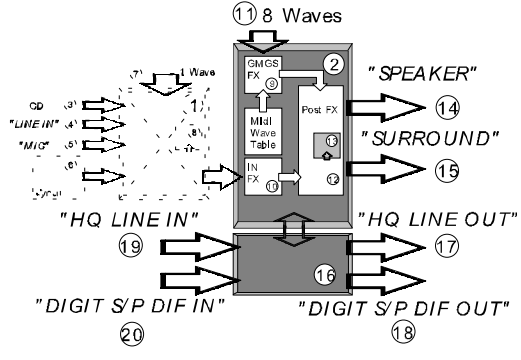

К и в режиме основной платы существует два варианта записи :

- Режим « Analog. Line In » « S/P DIF In ».
- Режим « Mix-out » mode.

### 2. Режим записи « Analog. Line In » или « S/P DIF In »

Данный режим является режимом « по умолчанию». Применяется когда отмечена опция « *Select* » в разделе « *Line* ».

 $M$ ожно выбрать « *Analog. Line In (Dghter Brd)* » или « *S/P DIF In (Dghter Brd)* », в зависимости какая опция выбрана (« *Analog In* » или « *Digital In* ») в панели воспроизведения.

Режим « Line » используется для записи только того звука, который поступает с цифровой дочерней платы на Цифровой Процессор Звука. Вам следует придерживаться данной конфигурации, если Вы используете входы « *LINE IN* » или « S/PDIF IN » цифровой платы (отметьте опции « *Analog In* » или « *Digital In* »на панели воспроизведения).

• Ползунок « *Line* » регулирует уровень записи в Цифровом Процессоре Звука (используйте функцию мониторинга в программе Quartz AudioMaster 16 для более точной регулировки уровней).

Дополнительные опции : Эффекты на вход Цифрового Процессора Звука

Эффекты реального времени реверберации и эхо (на все, что входит в Цифровой Процессор Звука) ведут себя точно также, как и в режиме основной платы, за исключением того, что применяются на входы «*LINE IN* » или « S/PDIF IN » цифровой  $\pi$  $\pi$  $\pi$ 

## **2.** Режим записи « Mix-out »

Данный режим применяется, когда отмечена опция « Select » в разделе «  $Mix-out$  ».

Режим записи « Mix-out » ведет себя также как и в режиме основной платы.

Дополнительные опции : Общие эффекты на вход Цифрового Процессора Звука Эффекты реального времени реверберации и эхо (на все, что входит в Цифровой Процессор Звука) ведут себя точно также, как и в режиме основной платы, за исключением того, что применяются на входы «*LINE IN* » или « *S/PDIF IN* » цифровой  $\overline{\mathbf{u}}$  in a  $\overline{\mathbf{u}}$
## 3. Оставить микшер в режиме « Digital Board »

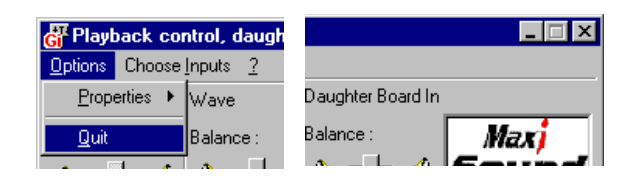

Если Вы выходите из « Maxi Sound Mixer » с помощью кнопки « Options / Quit » или нажимая кнопку « Close » в режиме цифровой платы на экране может появиться следующее сообщение:

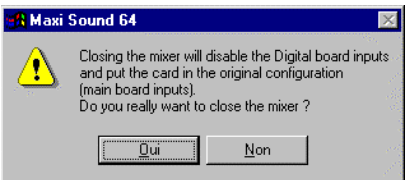

Цифровая плата может быть задействована, когда запущен Maxi Sound 64 Mixer. Как только Вы закрываете микшер, конфигурация возвращается в режим основной платы и плата возвращается к своей оригинальной конфигурации (входы « Line In », « CD » и « Mic » и совместимость с Codec Sound Blaster Pro для игр и т.д.).

#### Автоматическая деинсталляция

#### Деинсталляция аппаратных средств

Если звуковая платы была установлена с помощью процедуры Plug and Play в Windows® 95, то Вы сможете деинсталлировать ее. Выберите меню "Пуск / Настройки.../ Панель управления", а затем нажмите на пиктограмму "Добавить / Удалить Программы". После этого на экране появится следующая панель:

### *Maxi Sound 64 Home Studio Pro*

 $P$ уководство пользователя. Программная часть.

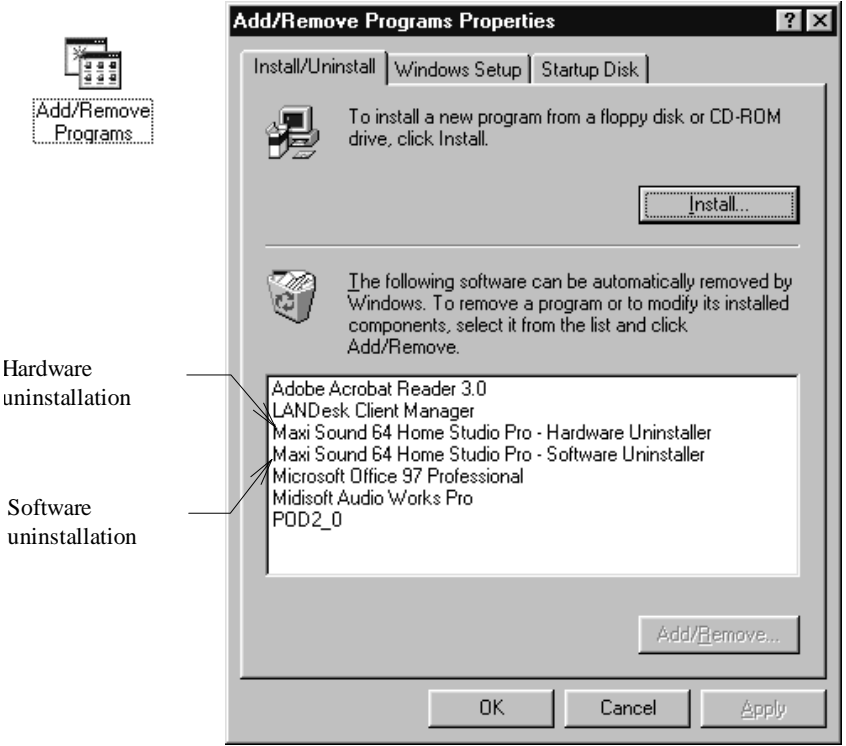

 $P$ исунок 57 : Деинсталляция аппаратных и программных средств в Windows® 95

Нажмите на "Maxi Sound 64 Home Studio Pro Hardware Uninstaller", а затем на кнопку "Add / Remove", чтобы деинсталлировать звуковую плату.

### Деинсталляция программных средств

Для удаления всего программного обеспечения Maxi Sound нажмите на пиктограмму "Maxi Sound 64 Home Studio Pro Software Uninstaller", а затем на кнопку "Add / Remove".

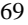

Вы также можете запустить программу деинсталляции с помощью пиктограммы, находящейся в группе программ "Maxi Sound 64 Home Studio Pro". Такой метод может быть использован в Windows® 95 или в Windows® 3.1X.

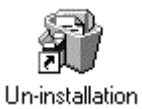

# $P$ исунок 58 : Пиктограмма деинсталляции в Windows® 95

ВНИМАНИЕ: Данная процедура удалит ВСЕ ПРОГРАММНОЕ ОБЕСПЕЧЕНИЕ. Чтобы этого не произошло, выберите режим "Custom" и выберите из списка те файлы, которые Вы хотите удалить.